# テレコンポーネントライブラリ

# (形式:TL2COM)

# 取扱説明書

(本取扱説明書は TL2COM の REV 4.xx に対応しています)

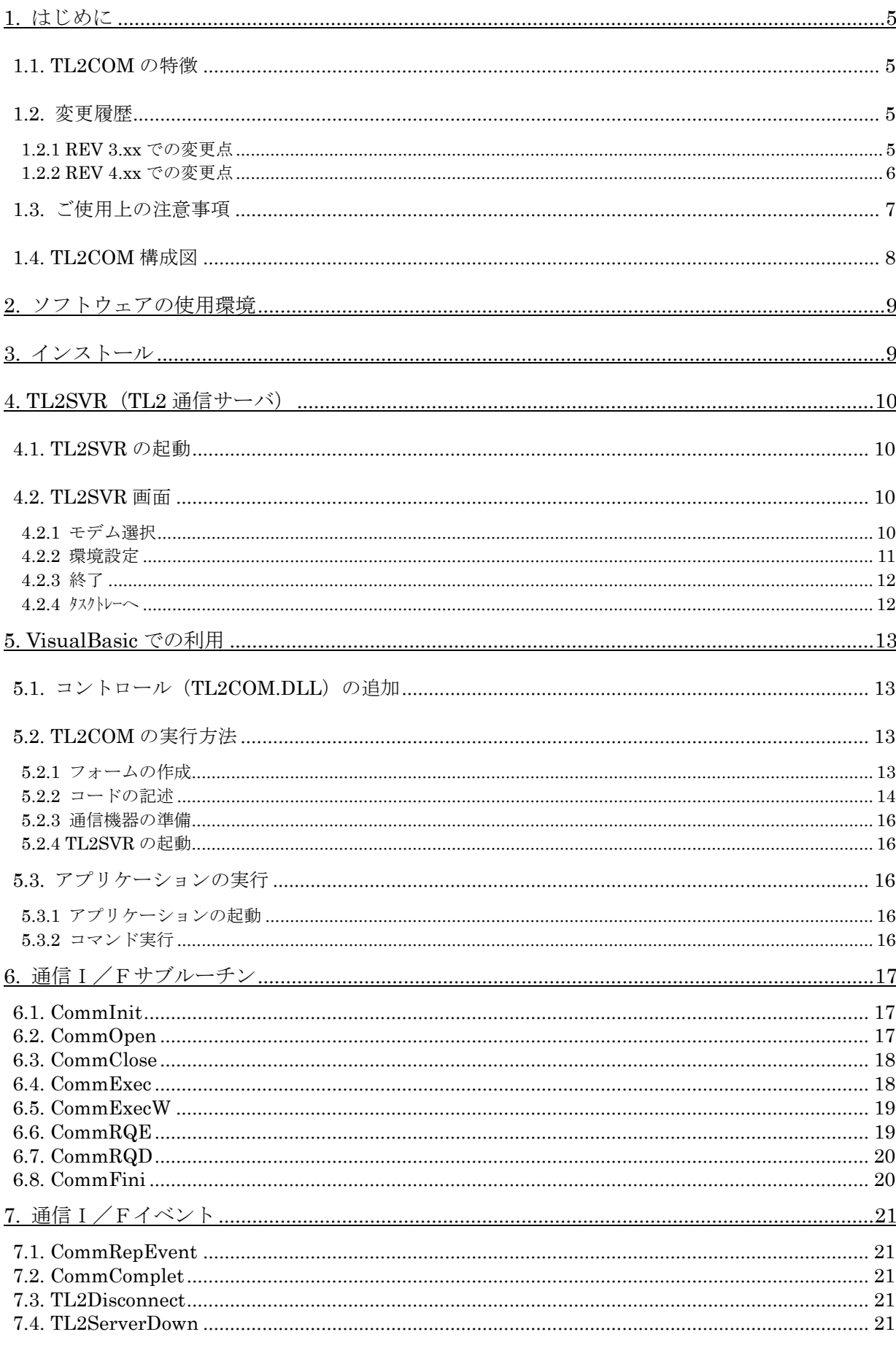

# 目次

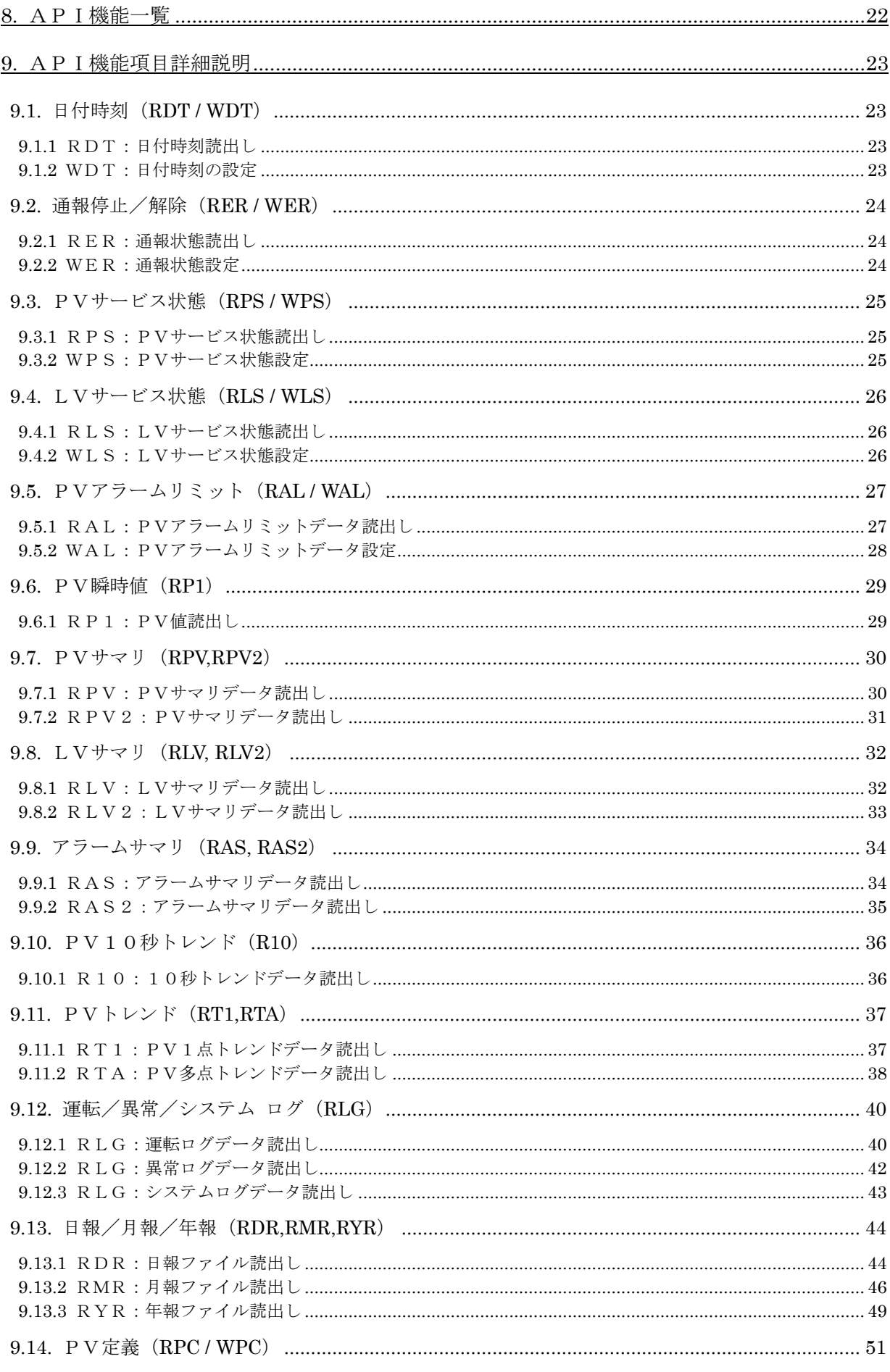

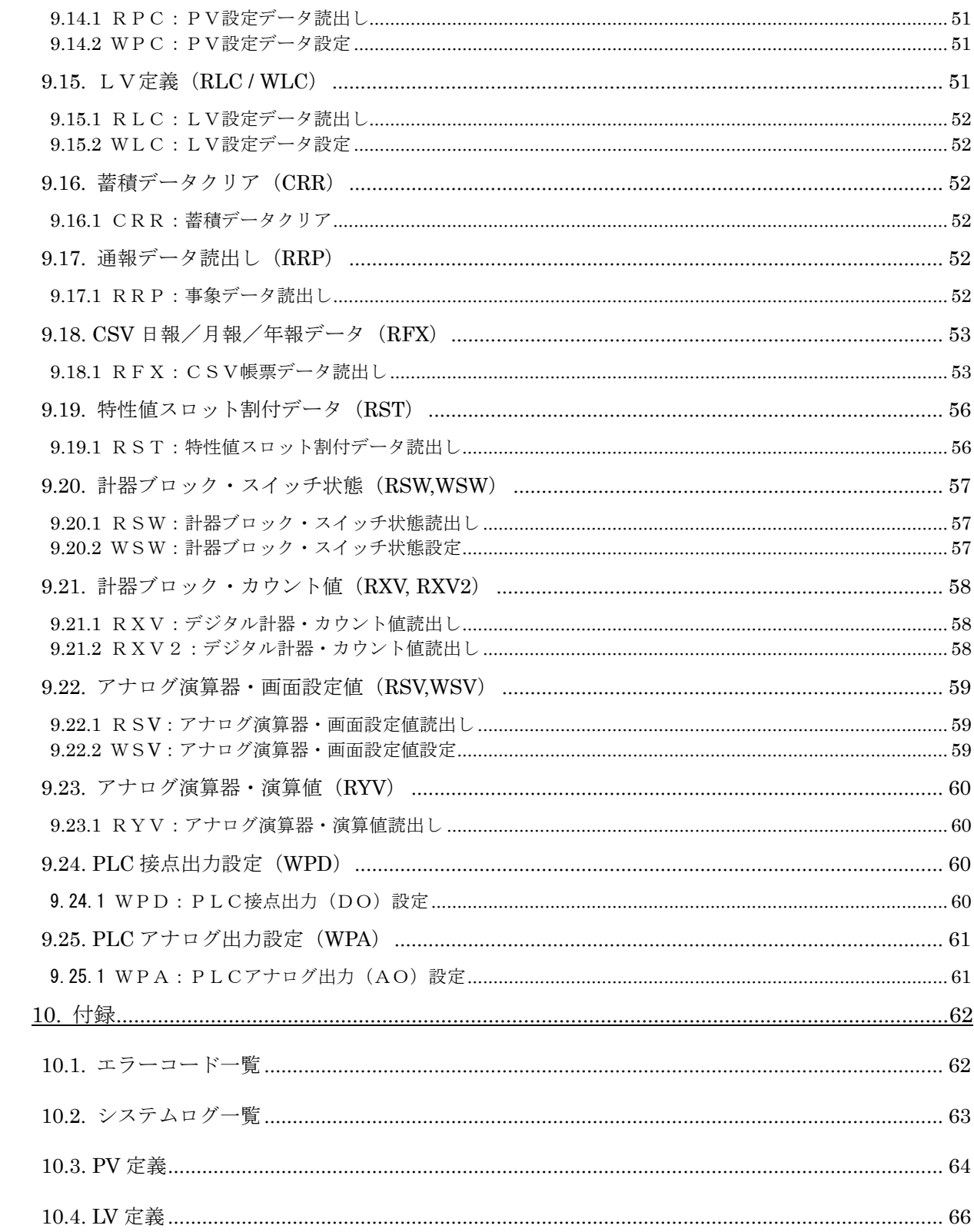

## <span id="page-4-0"></span>**1.** はじめに

このたびは、テレコンポーネントライブラリ(形式:TL2COM)をお買い上げいただき誠にありがとうございます。 本書は、TL2COM の組み込み方法やライブラリの各コマンドについて説明しています。

### <span id="page-4-1"></span>**1.1. TL2COM** の特徴

テレコンポーネント(以下:TL2COM)は、VisualBasic に対応したコンポーネントライブラリと通信サーバで構 成されています。フィールドロガー(TL2)シリーズとの通信機能を提供し、ユーザアプリケーション開発工数の 軽減を目的としています。

### <span id="page-4-2"></span>**1.2.** 変更履歴

本書は TL2COM の REV 4.xx の取扱説明書です。REV については、インストール CD に印字されていますので、 ご確認下さい。TL2COM と組み合わせるフィールドロガーとの対応は、インストール CD に格納されている README\_J.TXT をご確認下さい。

### <span id="page-4-3"></span>1.2.1 REV 3.xx での変更点

・ RPV(PV サマリデータ読出し)の変更について 読出データ格納ファイルのフォーマットを変更しました。

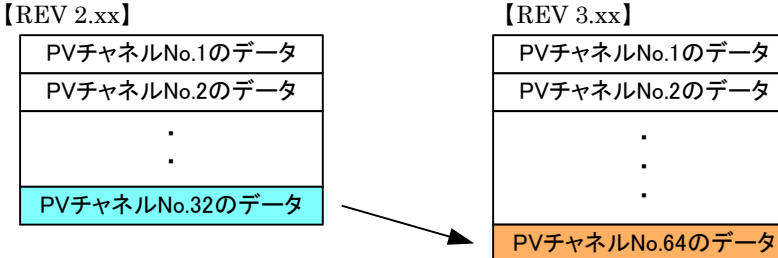

· RLV (LV サマリデータ読出し)の変更について 読出データ格納ファイルのフォーマットを変更しました。 【REV 2.xx】 【REV 3.xx】

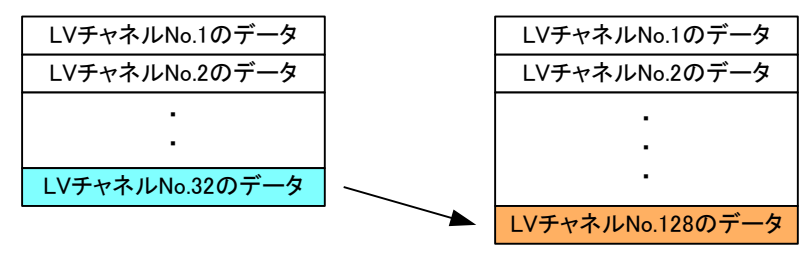

・ RAS(アラームサマリデータ読出し)の変更について

読出データ格納ファイルのフォーマットを変更しました。

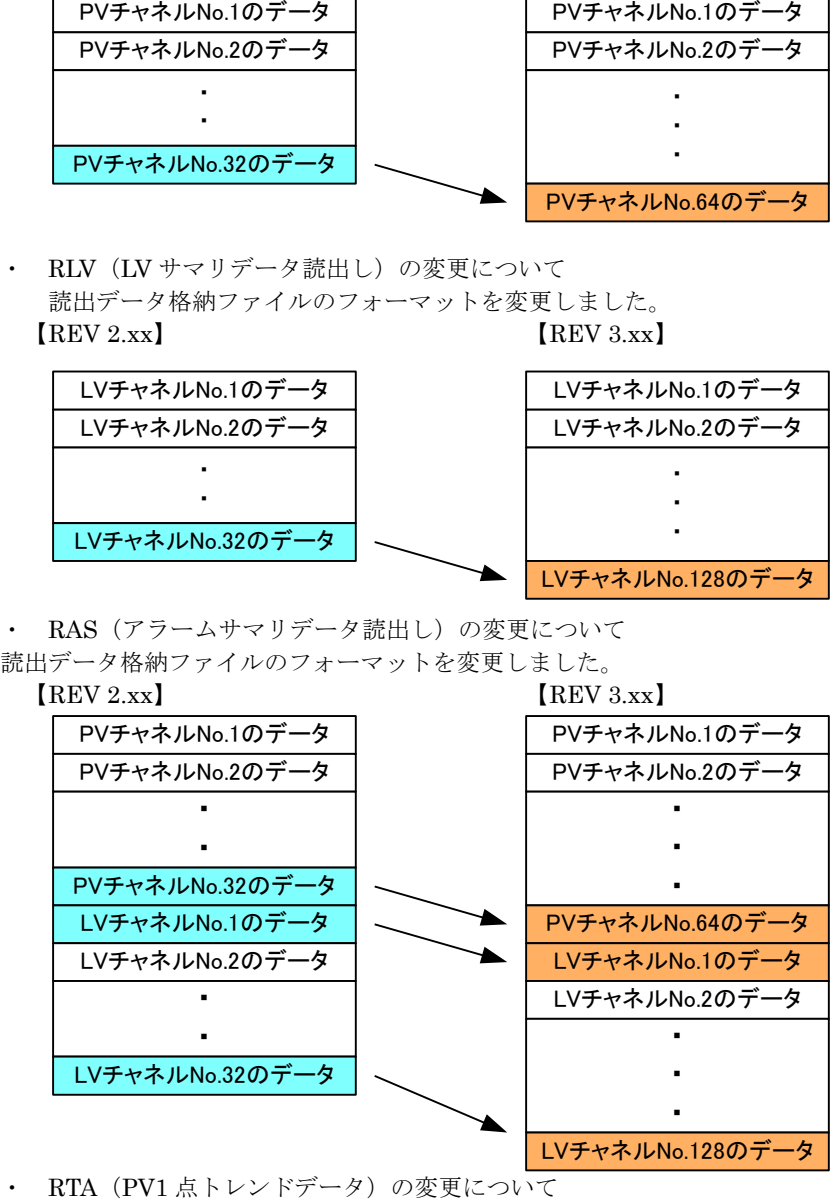

Web ロガーに内蔵 AI4 点タイプが追加された為、入力パラメータに「004:内蔵 AI4 点」を追加しました。

- ・ RYR(年報ファイル読出し)の追加について Web ロガーの機能追加で、年報ファイルの取得が可能になりました。
- ・ RFX(CSV データ読出し)の変更について Web ロガーの機能追加に対応し、入力パラメータに「2:年報」を追加しました。
- ・ リモート I/O の接続拡張による変更 接続台数の拡張に伴って、PV は最大 32 点から 64 点、LV は最大 32 点から 128 点に増加しました。 この変更により、PV または LV チャネル番号をパラメータで指定している以下のコマンドで、使用できるパラ メータの範囲が変わります。 ・PV チャネル指定範囲を [001~032] から [001~064] に変更したコマンド RPS,WPS(PV サービス状態) RAL,WAL(PV アラームリミットデータ) RPC, WPC (PV 設定データ) ・LV チャネル指定範囲を [001~032] から [001~128] に変更したコマンド RLS, WLS (LV サービス状態) RLC, WLC (LV 設定データ)
- ・ RST(特性値スロット割付データ)の追加について リモート I/O の接続拡張により、PV64 点、LV128 点の中から、それぞれ 32 点を PV 特性値スロット (または、LV 特性値スロット)として登録し、集計する方式に変更されました。この登録情報を取得する 為のコマンドを追加しました。
- ・ 特性値スロット導入による変更について 下記のコマンドの入力パラメータの指定方法が、チャネル番号から特性値スロット番号に変更されました。 ・PV チャネル番号から PV 特性値スロット番号に変更したコマンド RTA (PV多点トレンドデータ) RDR,RMR (日報(月報) ファイル) ・LV チャネル番号から LV 特性値スロット番号に変更したコマンド

# RDR,RMR(日報(月報)ファイル)

# <span id="page-5-0"></span>1.2.2 REV 4.xx での変更点

·RPV (PV サマリ読出し)の変更 パラメータにチャネル番号を指定することで、1 点のみの PV サマリデータが取得可能になりました。 パラメータを指定しない場合についての変更はありません。

### ·RLV(LV サマリ読出し)の変更 パラメータにチャネル番号を指定することで、1 点のみの LV サマリデータが取得可能になりました。 パラメータを指定しない場合についての変更はありません。

・RAS(アラームサマリ読出し)の変更

パラメータを設定することで、PV 全点,LV 全点、1 点毎のアラームサマリデータが取得可能になりました。 パラメータを指定しない場合についての変更はありません。

・TL2 シリーズの機能拡張に伴い、下記のコマンドが追加されました。

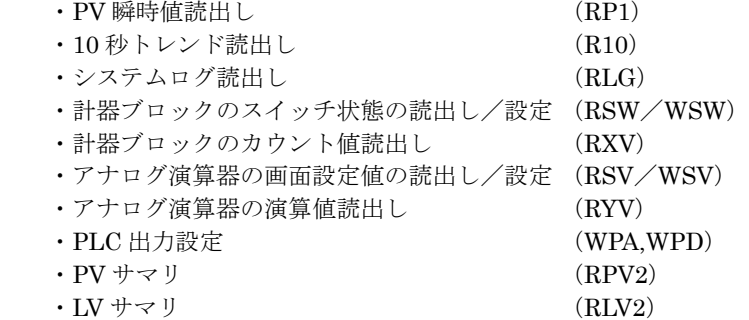

www.mgco.jp

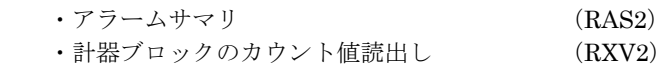

· Windows10 (32bit/64bit)に対応しました。

# <span id="page-6-0"></span>**1.3.** ご使用上の注意事項

- (1) 本製品の信頼性は、使用するパソコンの OS を含む信頼性に依存します。運用にあたって、この点にご配慮下 さい。長期間運用する場合は、定期的にメンテナンスを行ってください。
- (2) 本製品は他のアプリケーションプログラムと共存させた場合、動作を保証するものではありません。
- (3) 次に示すような環境では、ご使用にならないでください。
	- ① 本マニュアルに記載の無い条件や環境での使用
	- ② 原子力関係施設、鉄道施設、航空施設、車両、燃料装置、医療機器、娯楽施設、安全機器など、関連法 令に基づいて安全性の確保が必要な場合での使用
	- ③ 人命や財産に大きな影響が予測され、特に安全性が要求される用途への使用
- (4) 本製品を使用中にパソコンからモデムを抜くなど例外的な操作は、予期せぬエラーの原因となりますのでおこ なわないでください。

# <span id="page-7-0"></span>**1.4. TL2COM** 構成図

TL2COM と各フィールドロガーの構成図です。フィールドロガーの通信種別に合わせて TL2COM をインストール したパソコンを通信網に接続してください。

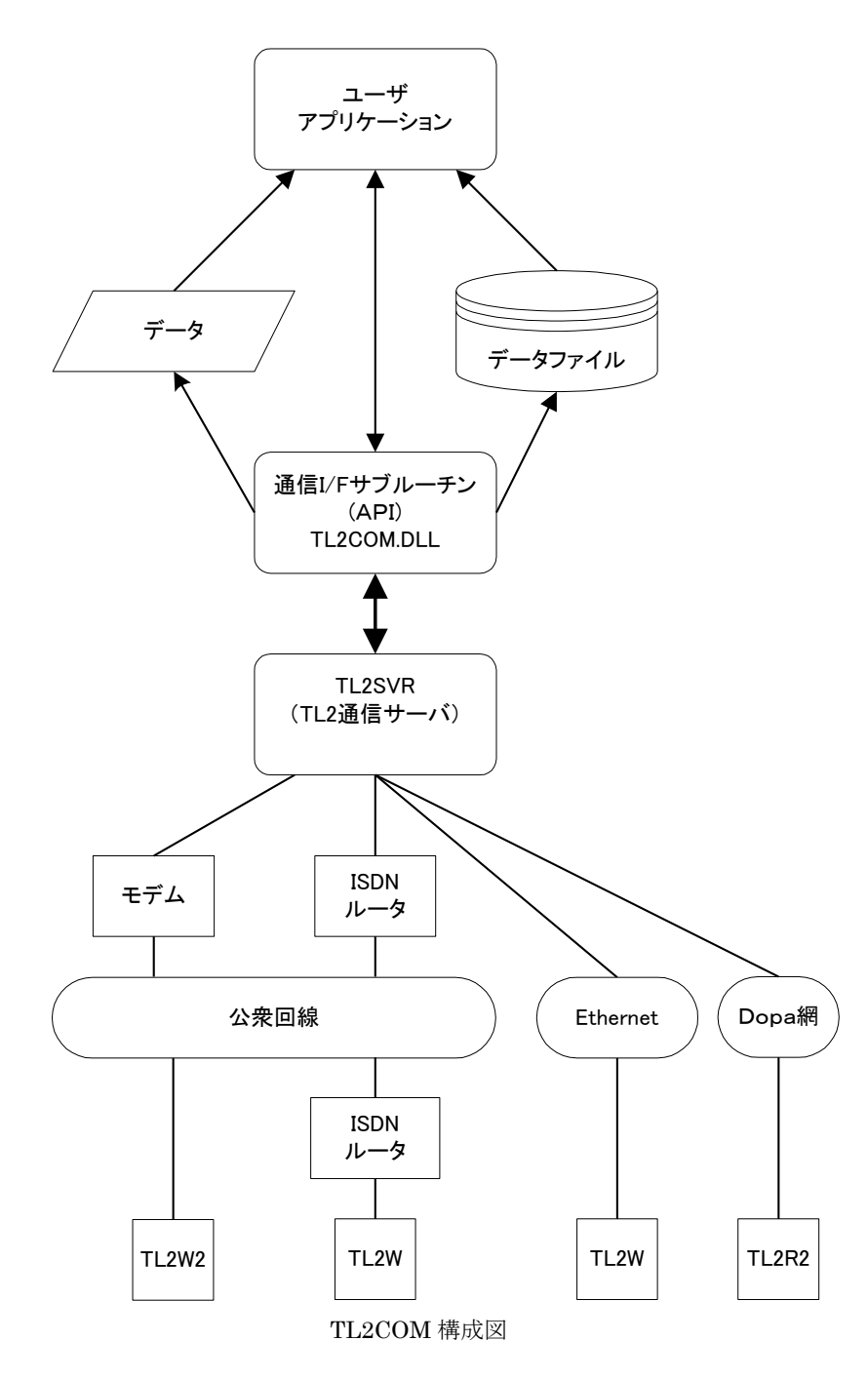

# <span id="page-8-0"></span>**2.** ソフトウェアの使用環境

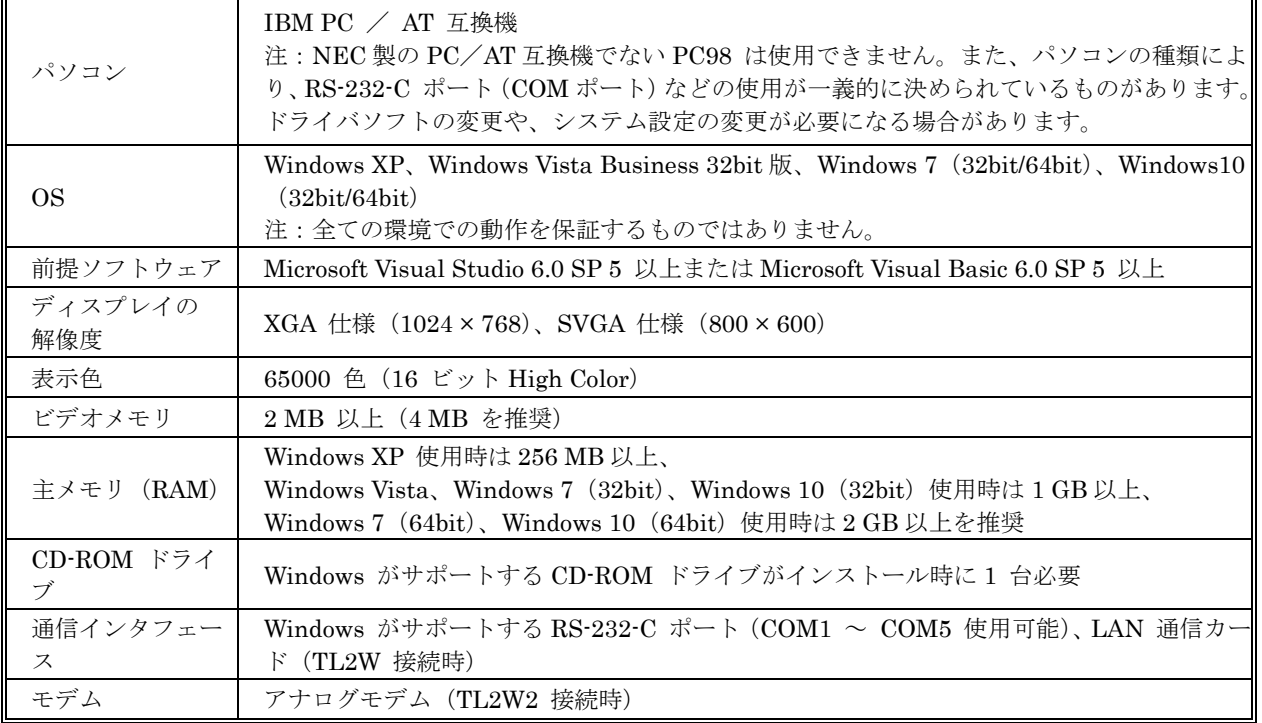

# <span id="page-8-1"></span>**3.** インストール

- 1. TL2COM のインストール CD をドライブに挿入します。
- 2.インストール画面が起動しますので、指示に従いインストールを行ってください。 指定したフォルダに下記のファイルがインストールされます。

■インストール内容 [TL2COM.DLL] TL2COM の本体です。 [TL2SVR.EXE (TL2 通信サーバ) ] TL2 シリーズ本体に接続し、データの送受信や接続状態を表示するプログラムです。 [VBSample] TL2COM を利用し、Visual Basic で作成されたサンプルプログラムです。

ご注意:本製品に添付のサンプルプログラムは予告なく変更することがあります。

サンプルプログラムのコーディングやその他の内容に対するご質問等のお問い合わせは、ご容赦くだ さい。また、このサンプルプログラムは、TL2COM の使用方法を説明する為のものです。したがっ て、これらをお客様の製品に使用される場合には,お客様の責任において設計をしてください。

### <span id="page-9-0"></span>**4. TL2SVR**(**TL2** 通信サーバ)

### <span id="page-9-1"></span>**4.1. TL2SVR** の起動

デスクトップのショートカット、またはスタートメニューから「TL2」→「TL2COM」→「TL2SVR」で、TL2SVR を起動します。

### <span id="page-9-2"></span>**4.2. TL2SVR** 画面

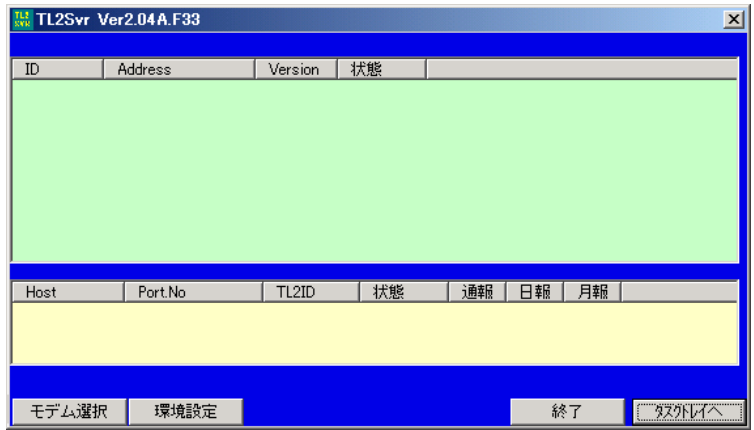

### <span id="page-9-3"></span>4.2.1 モデム選択

この設定は、モデム接続の場合のみ使用します。

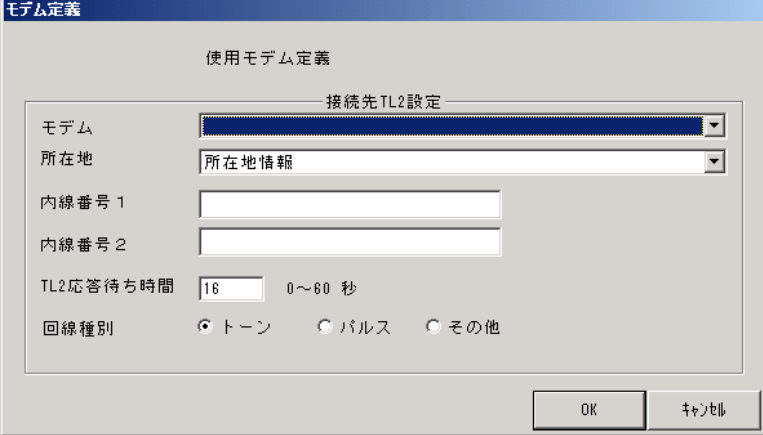

■モデム:

TL2SVR が使用するモデムを選択します。ここにご使用のモデムが表示されない場合は、モデムがパソコンにイ ンストールされていない可能性があります。コントロールパネルで、モデムが正しくインストールされているか 確認して下さい。

■所在地:使用する所在地を指定して下さい。

■内線番号1、内線番号2:

アプリケーションが指定する電話番号の前に内線などの番号を入力する場合に、使用します。

(注意)ただし、0発信など発信音を出力させる為には使用できません。その場合は、コントロールパネルから モデムのプロパティで、発信音を待たずにダイヤルするように設定して下さい。

■TL2 応答待ち時間:

電話番号と次に出力されるパスワードの間隔を設定します。TL2 から電信音または音声メッセージでパスワード が要求されるので、そのタイミングでパソコン側からパスワードが出力されるような時間を設定して下さい。 ■回線種別:ご使用の回線種別を設定して下さい。

(注)同一システム内にて TL2W2-PM1、TL2W2-PM2、TL2W2-PR1、TL2W2-R2、TL2W2-S の音声機能有・ 無を使用する場合、TL2 応答待ち時間を音声機能無に合わせて時間設定して下さい。 音声機能有へ接続する場合 CommOpen([6.2.](#page-16-2) 項参照)にて入力する電話番号の後ろにカンマ「,」(ポーズ) を入力し、パソコン側からパスワードが出力される時間を調整して下さい。 カンマ「,」1 つが入力される毎に約 2 秒 TL2 応答待ち時間が加算されます。

www.mgco.jp

### <span id="page-10-0"></span>4.2.2 環境設定

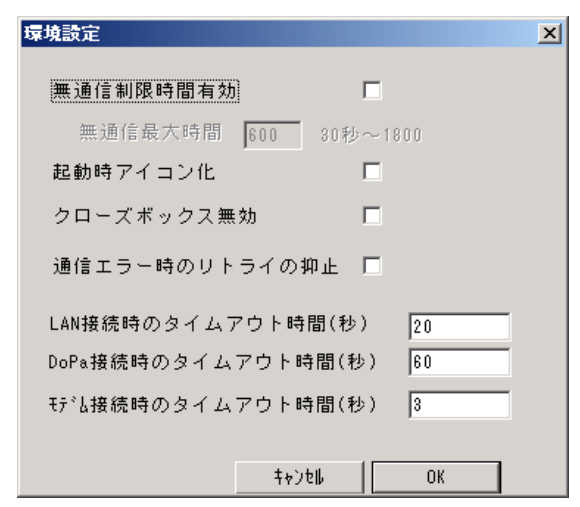

#### ■無通信制限時間有効:

アプリケーション側が CommOpen で TL2 に接続した状態で、TL2SVR と TL2 がデータ通信を行っていない場 合、設定時間後に回線を切断する為の設定です。チェックすると、無通信状態で設定した時間が経過すると、回 線が切断されます。モデム接続の場合のみ使用できます。

#### ■起動時アイコン化:

チェックすると、TL2SVR 起動時に TL2SVR 画面が表示されません。その状態から画面を表示させるには、右 下の TL2SVR の常駐プログラムアイコンをクリックして下さい。

#### ■クローズボックス無効:

チェックすると、右上の終了ボタンが無効になります。意図しないで TL2SVR を終了してしまう誤操作を防止し たいときに設定します。この場合は「終了」ボタンで、TL2SVR の終了が行えます。

### ■通信エラー時のリトライの抑止

TL2 から応答がない場合など、通信エラーが発生すると、TL2SVR は TL2 に対してデータの再要求を行います が、この項目をチェックをすると、TL2SVR は通信エラー時のデータの再要求を行わなくなります。回線状態が 悪く TL2 からの応答時間が不安定な場合などに使用します。これは全ての接続 (LAN,DoPa,モデム)に共通の 設定項目です。

#### ■LAN 接続時のタイムアウト時間

何らかの原因で TL2 からの応答がない場合、TL2SVR がユーザアプリケーションに通信エラー(CommComplet) を通知するまでの時間を設定します。設定時間より前に、TL2 から応答が来た場合は、設定時間を待たずに、イ ベント(CommComplet)が発生します。回線状態が悪い場合など、TL2 からの応答が遅れる場合に使用します。 1秒~1800秒の間で設定が可能です。

#### ■DoPa 接続時のタイムアウト時間

DoPa を FOMA と読み替えてご使用下さい。

#### LAN 接続時のタイムアウト時間と同様です。

但し、FOMA 接続においては最初の CommOpen 時のタイムアウト時間は LAN 接続時のタイムアウト時間を使 用し CommOpen 完了後に DoPa 接続時のタイムアウト時間を使用します。

#### ■モデム接続時のタイムアウト時間

LAN 接続時のタイムアウト時間と同様です。

(注) これらの設定は INI ファイルと呼ばれる設定保存用ファイルに保存されます。

INI ファイルは TL2COM をインストールしたフォルダに作成されます。 (デフォルト:C:¥MSYSTEM¥TL2COM)

INI ファイルを直接書き替えて、設定を行う事も可能です。この場合、設定内容がエラー値でもエラーメ ッセージが表示されませんので、ご注意ください。

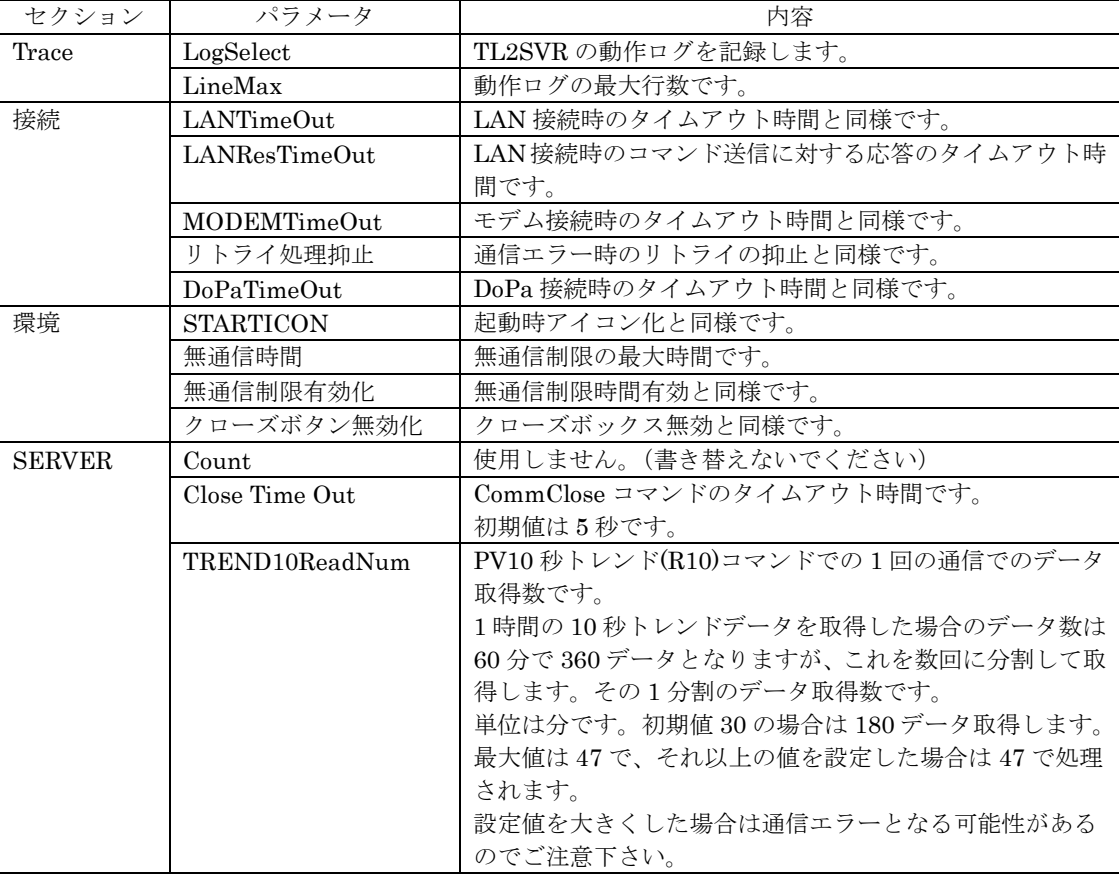

### <span id="page-11-0"></span>4.2.3 終了

TL2SVR を終了します。

### <span id="page-11-1"></span>4.2.4 タスクトレーへ

TL2SVR の画面を非表示にします。表示させるには、右下のアイコンをクリックします。

# <span id="page-12-0"></span>**5. VisualBasic** での利用

VisualBasic において TL2COM を利用するには、参照設定が必要です。以下の手順で、設定を行なって下さい。 尚、VisualBasic のバージョンは 6.0(ServicePack5)以上を必ずインストールして下さい。

# <span id="page-12-1"></span>**5.1. コントロール (TL2COM.DLL) の追加**

VisualBasic で新規のプロジェクトを作成してください。メニューバーの「プロジェクト」→「コンポーネント」 を選択し、「TL2COM 1.0 タイプライブラリ」のチェックボックスにチェックをしてください。

「選択された項目のみ」にチェックが入っていると、「TL2COM 1.0 タイプライブラリ」が表示されないので、チェック を外してください。

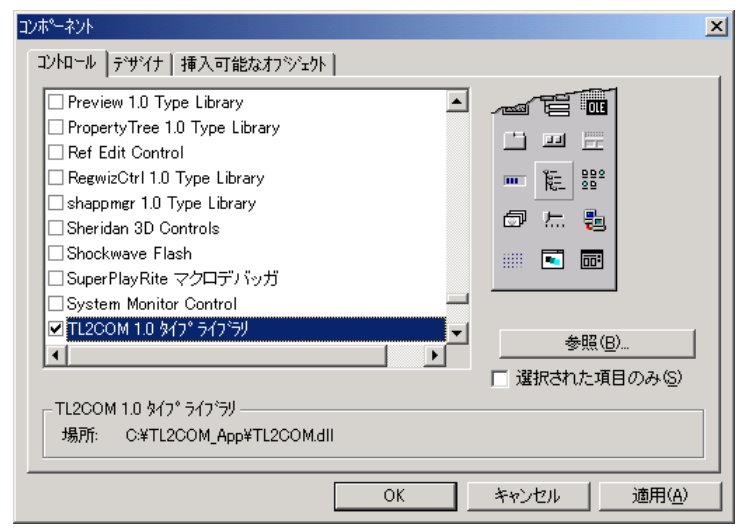

「適用」を押すと TL2COM のコントロールが追加されます。

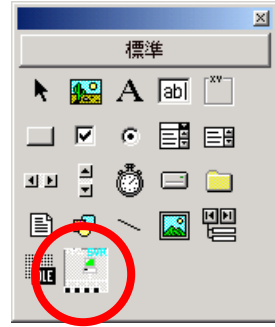

他のコントロールと同様に、フォームに貼り付けることで TL2COM.DLL の機能を実行できるようになります。

# <span id="page-12-2"></span>**5.2. TL2COM** の実行方法

### <span id="page-12-3"></span>5.2.1 フォームの作成

ツールボックスから TL2COM のコントロールを貼り付けます。

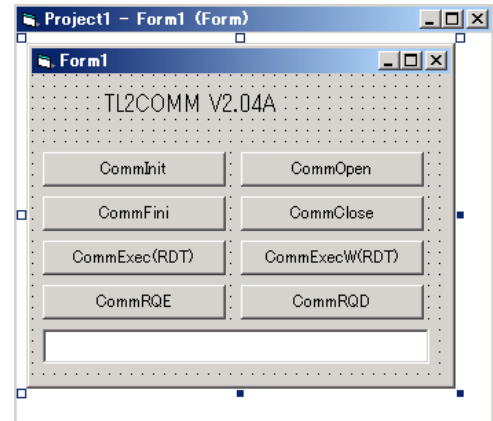

### <span id="page-13-0"></span>5.2.2 コードの記述

各処理のコマンドボタンを作成し、Click イベント時に TL2COM のコマンドを実行するコードを記述します。

#### 【記述例】

#### Private Sub CommInit\_Click()

```
'CommInit の実行
     Dim ret As Long
     ret = TL2COMM1.CommInit
    If ret \leq 0 Then
         Label1.Caption = " \pm \frac{1}{2} - \pm \frac{1}{2} : " & Str(ret)
     End If
End Sub
```
### Private Sub CommOpen\_Click()

```
'CommOpen の実行
    'TL2ID :TL2
   'mode :0 (モデム)
   'connectno :06-6659-8207 (TL2 電話番号)
    'PC 着信パスワード :1234
    'TEL 着信パスワード:1234
    Dim ret As Long
    ret = TL2COMM1.CommOpen("TL2", 0, "06-6659-8207", "1234", "1234")
   If ret \leq 0 Then
       Label1.Caption = " \pm \bar{z} - \bar{z} + \bar{z} : " & Str(ret)
    End If
End Sub
```
### Private Sub CommClose\_Click()

'CommClose の実行 'TL2ID :TL2 Dim ret As Long ret = TL2COMM1.CommClose("TL2") If  $ret \leq 0$  Then Label1.Caption =  $" \pm \bar{z}$   $- \bar{z}$  +  $\bar{z}$  : " & Str(ret) End If

End Sub

### Private Sub CommFini\_Click()

```
'CommClose の実行
     Dim ret As Long
     ret = TL2COMM1.CommFini
    If ret \leq 0 Then
         Label1.Caption = "\pm \bar{z} - \Rightarrow \vdash : " & Str(ret)
     End If
End Sub
```
### Private Sub CommRQD\_Click()

'CommRQD の実行 Dim ret As Long ret = TL2COMM1.CommRQD("TL2") If  $ret \textcolor{red}{\textbf{0}}$  Then Label1.Caption =  $" \pm \overline{z}$   $\rightarrow$   $\overline{z}$  : " & Str(ret) End If End Sub

### Private Sub CommRQE\_Click()

www.mgco.jp

```
'CommRQE の実行
     Dim ret As Long
     ret = TL2COMM1.CommRQE("TL2", 1, 1, 1, "C:¥MSYSTEM¥TEST", "1234")
    If ret \leq 0 Then
        Label1.Caption = " \pm \bar{z} - \pm - \bar{f} : " & Str(ret)
     End If
End Sub
```
### Private Sub CommExec\_Click()

```
'CommExec で時刻の取得
     Dim ret As Long
     ret = TL2COMM1.CommExec("TL2", "RDT", "", "C:¥MSYSTEM¥TL2COM¥data¥rdt.dat")
    If ret \leq 0 Then
        Label1.Caption = "\pm \bar{z} - \pm - \bar{y} : " & Str(ret)
     End If
End Sub
```
'※CommExec コマンドの場合は、TL2 からのデータ送信が完了すると、CommComplet イベントが発生します。 CommExec コマンドで指定したフォルダにファイルが格納されるので、画面出力の為に下記の処理を行っていま す。

### Private Sub TL2COMM1\_CommComplet(ByVal TL2ID As String, ByVal cmd As String, ByVal result As Long)

 Dim FileNumber As Integer Dim kekka As String Dim strFileName As String If result  $\leq 0$  Then Label1.Caption =  $"\pm \bar{z}$  -  $\pm$   $\vdash$  : " & Str(result) End End If strFileName = "C:¥MSYSTEM¥TL2COM¥data¥rdt.dat" FileNumber = FreeFile Open strFileName For Input Access Read Lock Write As FileNumber Input #FileNumber, kekka Close FileNumber kekka = kekka & vbCrLf Label1.Caption = kekka End Sub

### Private Sub CommExecW\_Click()

```
'CommExecW の実行
     Dim ret As Long
     Dim vntAns As Variant
     Dim i As Integer
     Dim bf(0 To 50) As Byte
     Dim kekka As String
     vntAns = bf
     ret = TL2COMM1.CommExecW("TL2", "RDT", "", vntAns)
    If ret \gg 0 Then
         Label1.Caption = " \pm \overline{z} - \overline{z} - \overline{s} : " \& Str(ret)
          End
     End If
    For i = 0 To 15bf(i) = \text{vntAns}(i)kekka = kekka \& Chr(bf(i)) Next i
     Label1.Caption = kekka
End Sub
```
### <span id="page-15-0"></span>5.2.3 通信機器の準備

【モデム接続の場合】

TL2COM をインストールしたパソコンに、モデムを接続し、通信を行う TL2 とアナログ公衆回線網で接続します。 【LAN 接続の場合】

TL2COM をインストールしたパソコンに、LAN 通信カードを実装し、通信を行う TL2 と LAN またはインターネ ットで接続します。

#### <span id="page-15-1"></span>5.2.4 TL2SVR の起動

TL2COM.DLL を組み込んだユーザアプリケーションを実行するには、TL2SVR を起動する必要があります。 デスクトップのショートカット、またはスタートメニューから、TL2SVR を起動して下さい。

### <span id="page-15-2"></span>**5.3.** アプリケーションの実行

#### <span id="page-15-3"></span>5.3.1 アプリケーションの起動

TL2SVR を起動した上で、アプリケーションを起動します。

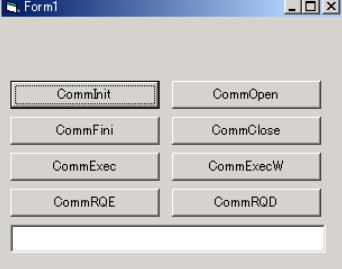

#### <span id="page-15-4"></span>5.3.2 コマンド実行

各コマンドを実行すると、TL2SVR の画面に現在の状態が表示されます。

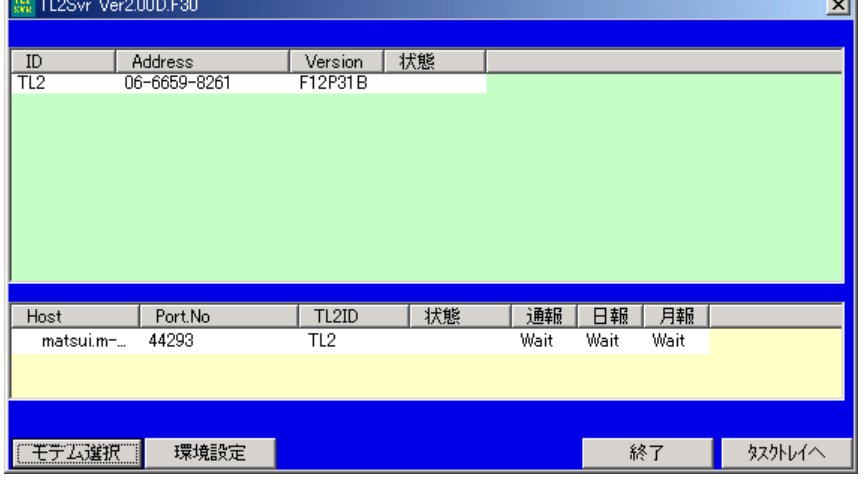

・「CommInit」を実行すると、TL2SVR 画面の下段に接続したコンピュータ名と PortNo が表示されます。

- ・「CommRQE」を実行すると、パラメータで指定した通報の受信が可能となり、TL2SVR の画面上には"Wait" 表示されます。
- ・「CommRQD」を実行すると、パラメータで指定した通報の受信が行えなくなり、TL2 からの通報に対して、 データの取得は行われません。
- ・「CommOpen」を実行すると、TL2SVR 画面の上段に接続した TL2 の ID などが表示されます。
- ・「CommClose」を実行すると、TL2 との接続が切断されます。TL2SVR 画面の上段から、切断された ID が 消去されます。
- ・「CommFini」を実行すると、TL2SVR 画面の下段からコンピュータ名と PortNo が消去されます。この状態では TL2 からの通報を受信することが出来なくなります。

# <span id="page-16-0"></span>**6.** 通信I/Fサブルーチン

■アプリケーションと TL2SVR とのインタフェースをします。

■マルチプロセスに対応、マルチスレッドには未対応となります。

(注) 複数台のフィールドロガー(TL2) との LAN 接続時、同時にコマンド発行は行わないでください。 1 台毎に CommOpen、CommExec、CommClose を行ってください。

■LAN 接続のフィールドロガー(TL2W)は、無通信状態が約 3 分間続くと、自動的に接続を切断します。 その際は CommClose を行い、CommOpen を再発行してください。

■以降の説明で"※"がついたパラメータは TL2BLD と TL2 本体に設定した値とを合わせる必要があるパラメー タです。

■以降の説明で、データの型を Visual Basic 6.0 のデータ型表記で表します。

- ・Byte: 1 バイト整数
- ・Integer: 2 バイト整数
- ・Long: 4 バイト整数
- ・Single: 4 バイト実数
- ■各コマンドの戻り値については、別項「エラーコード一覧」を参照して下さい。

### <span id="page-16-1"></span>**6.1. CommInit**

インタフェースサブルーチン全体の初期化処理を行います。

CommInit() As Long

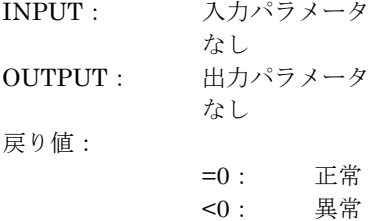

### <span id="page-16-2"></span>**6.2. CommOpen**

指定した TL2 との通信回線をコネクトし、指定 TL2 の認証を行います。CommOpen サブルーチンはオープン完 了時(またはエラー検出時)に復帰する完了復帰(ウエイト)型です。

CommOpen(TL2ID As String, mode As Long, connectno As String, pcpass As String, telpass As String) As Long<br> $LMDLTT$ .  $I + \mathcal{N} = \mathcal{N} - \mathcal{N}$ 

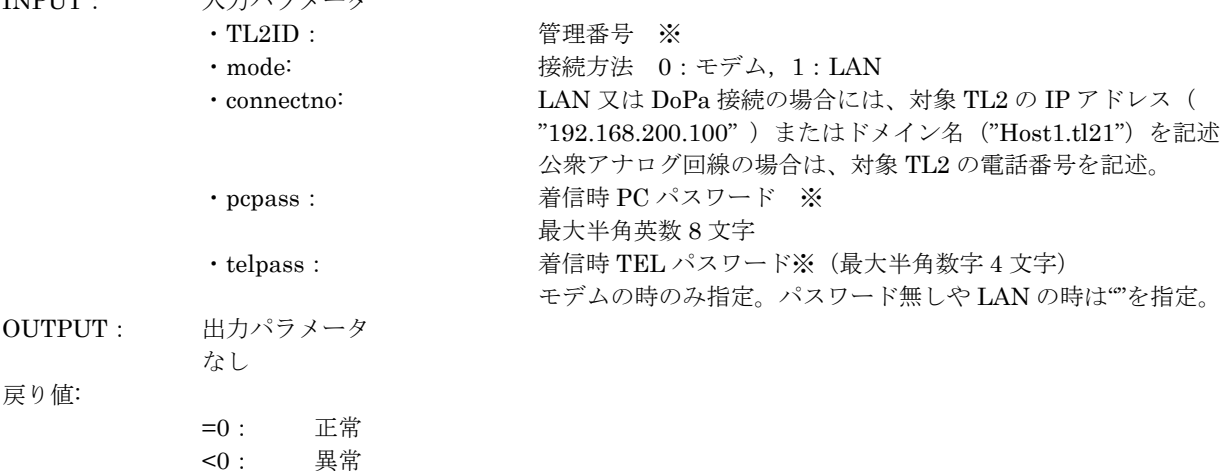

### <span id="page-17-0"></span>**6.3. CommClose**

```
コネクトしている TL2 通信回線をクローズします。
CommClose サブルーチンはクローズ処理が完了したときに復帰する完了復帰(ウエイト)型です。
```
CommClose(TL2ID As String) As Long

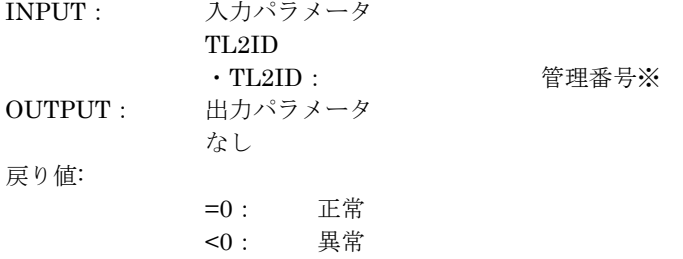

### <span id="page-17-1"></span>**6.4. CommExec**

戻り

コネクトしている TL2 との通信処理を実行します。 通信処理要求を発行するとサブルーチンから即時復帰する即時復帰(ノーマルリターン)型です。即時復帰(ノー マルリターン)型は、通信処理が完了すると CommComplet(通信完了)イベントを発行します。(注意:同一プロセ ス内で CommComplet イベントの発生前に二重で CommExec の発行は行なわないで下さい。ただし、プロセスを 複数起動し各プロセス内で CommExec の発行をするのは可能です。)使用するコマンドにより,即時復帰型か,完 了復帰型を使い分けます。使用できるコマンドは API 機能一覧を参照ください。

CommExec(TL2ID As String, cmd As String, para As String, fname As String) As long

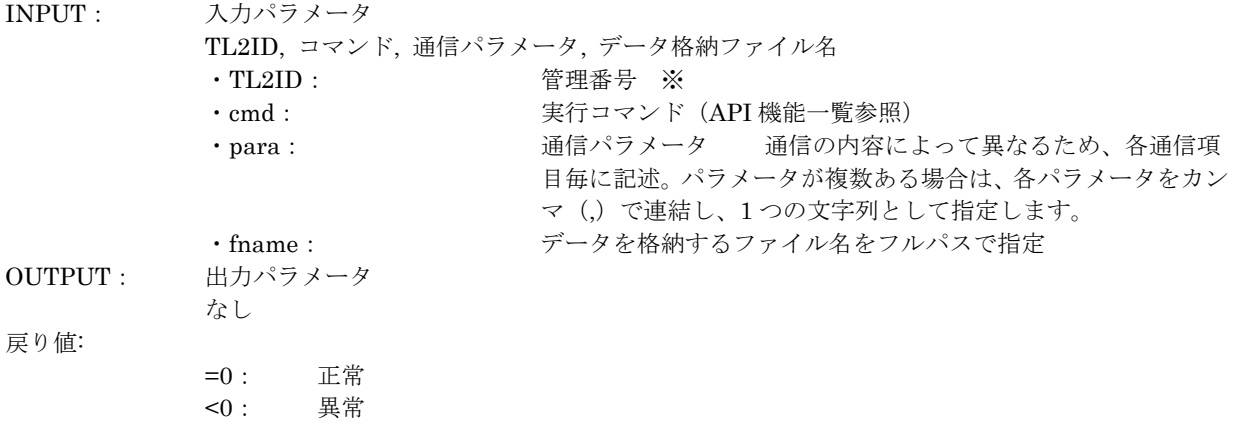

(注) TL2 通信サーバ(TL2SVR)は、同一プロセスからの CommExec 多重発行には対応していません。多重 発行を行うと、TL2SVR はフィールドロガー(TL2)からの応答が正しく受信できない場合があります。 連続して CommExec を行う場合は、通信完了イベント(CommComplet)が発生してから次の CommExec を発行するか、別プロセスを起動して CommExec を発行して下さい。

### <span id="page-18-0"></span>**6.5. CommExecW**

コネクトしている TL2 との通信処理を実行します。CommExecW サブルーチンは通信処理完了時にサブルーチン から復帰する完了復帰(ウエイト)します。通信完了でのイベント発行はありません。使用するコマンドにより, 即時復帰型か,完了復帰型を使い分けます。使用できるコマンドは API 機能一覧を参照ください。

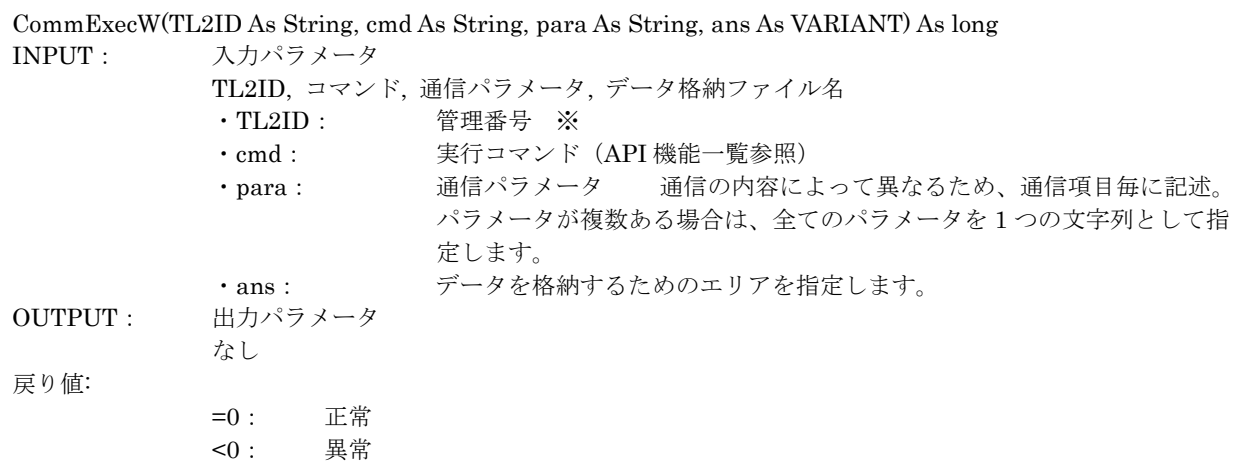

# <span id="page-18-1"></span>**6.6. CommRQE**

事象発生通知機能を有効にします。通知の種類には、通報、日報、月報があり、有効にした通知のみ TL2 からデー タを受信します。コマンドを実行すると、TL2SVR 画面に"Wait"が表示されます。

CommRQE(TL2ID As String, repEvent As Long, DailyEvent As Long, Monthly Event As Long,

Folder As String, PCPass As String) As long

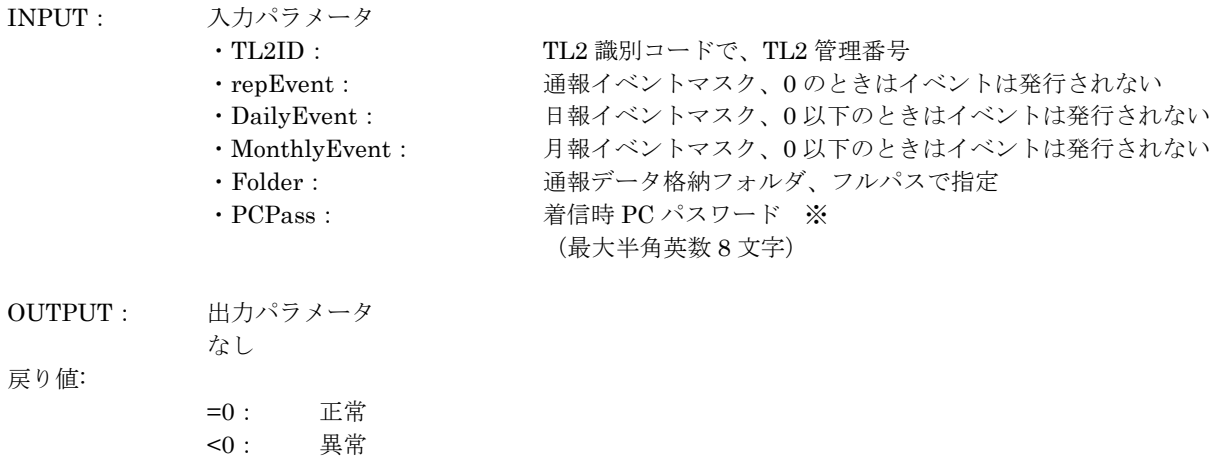

# <span id="page-19-0"></span>**6.7. CommRQD**

事象発生通知機能を一括で無効にします。無効にすると TL2 からの通報を受け取れなくなります。また、TL2SVR の画面の通報、日報、月報の欄から"Wait"が消えます。

### CommRQD(TL2ID As String) As long

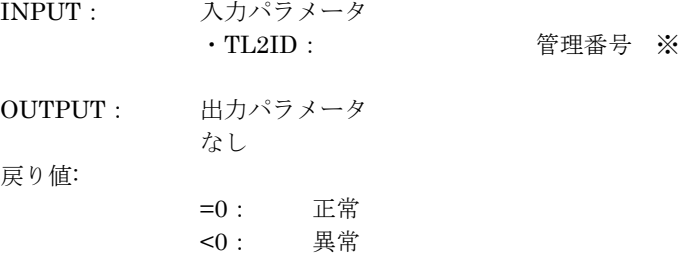

## <span id="page-19-1"></span>**6.8. CommFini**

インタフェースサブルーチン全体の終了処理をします。

CommFini() As long INPUT: 入力パラメータ なし OUTPUT: 出力パラメータ なし 戻り値: =0: 正常 <0: 異常

# <span id="page-20-0"></span>**7.** 通信I/Fイベント

TL2SVR からの事象発生時の通知イベントです。

### <span id="page-20-1"></span>**7.1. CommRepEvent**

事象発生イベントです。事象発生時、発生した事象種別に対応するデータを読出し指定ファイルに格納します。

RepEventTl2comm (TL2ID As String, RepKind As Long, FileName As String) パラメータ

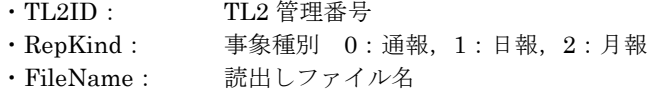

※読出しデータ格納ファイルのレコード構造については、別項「RRP:通報データ読出し」のレコード構造を参照 下さい。

### <span id="page-20-2"></span>**7.2. CommComplet**

通信完了イベントです。CommExec コマンドを実行し、TL2 からデータの受信が完了すると、発生します。 引数の result は、エラーコードを返します。エラーコードは、別項「エラーコード一覧」を参照して下さい。

CompletTl2comm (TL2ID As String, cmd As String, result As Long)

パラメータ

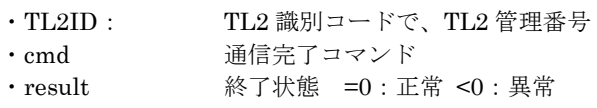

(注) TL2 通信サーバ (TL2SVR) は、同一プロセスからの CommExec 多重発行には対応していません。多重発 行を行うと、TL2SVR はフィールドロガー(TL2)からの応答が正しく受信できない場合があります。連続 して CommExec を行う場合は、通信完了イベント(CommComplet)が発生してから次の CommExec を発行 するか、別プロセスを起動して CommExec を発行して下さい。

## <span id="page-20-3"></span>**7.3. TL2Disconnect**

TL2 本体との接続が切断された場合に発生する回線切断イベントです。当イベント発生後に CommClose を行いま す。

TL2Disconnect (TL2ID As String)

パラメータ

・TL2ID: TL2 識別コードで、TL2 管理番号

- (注)TL2SVR の状態により当イベント発生時の動作が下記のように異なります。
- 1.コマンド待ちの状態 当イベントが発生します。
- 2.CommExec コマンドを発行中の状態 CommComplet イベントがはじめに発生し、そのあと当イベントが発生します。 3.CommExecW コマンドを発行中の状態
- 戻り値にエラーが返され、そのあと当イベントが発生します。

### <span id="page-20-4"></span>**7.4. TL2ServerDown**

CommInit 実行後に TL2SVR を終了させた場合や、通信異常で CommFini が行われた場合など、アプリケーショ ン(TL2COM.DLL)と TL2SVR が切断された場合に発生するイベントです。

TL2ServerDown () パラメータ

・なし

www.mgco.jp

# <span id="page-21-0"></span>**8.** API機能一覧

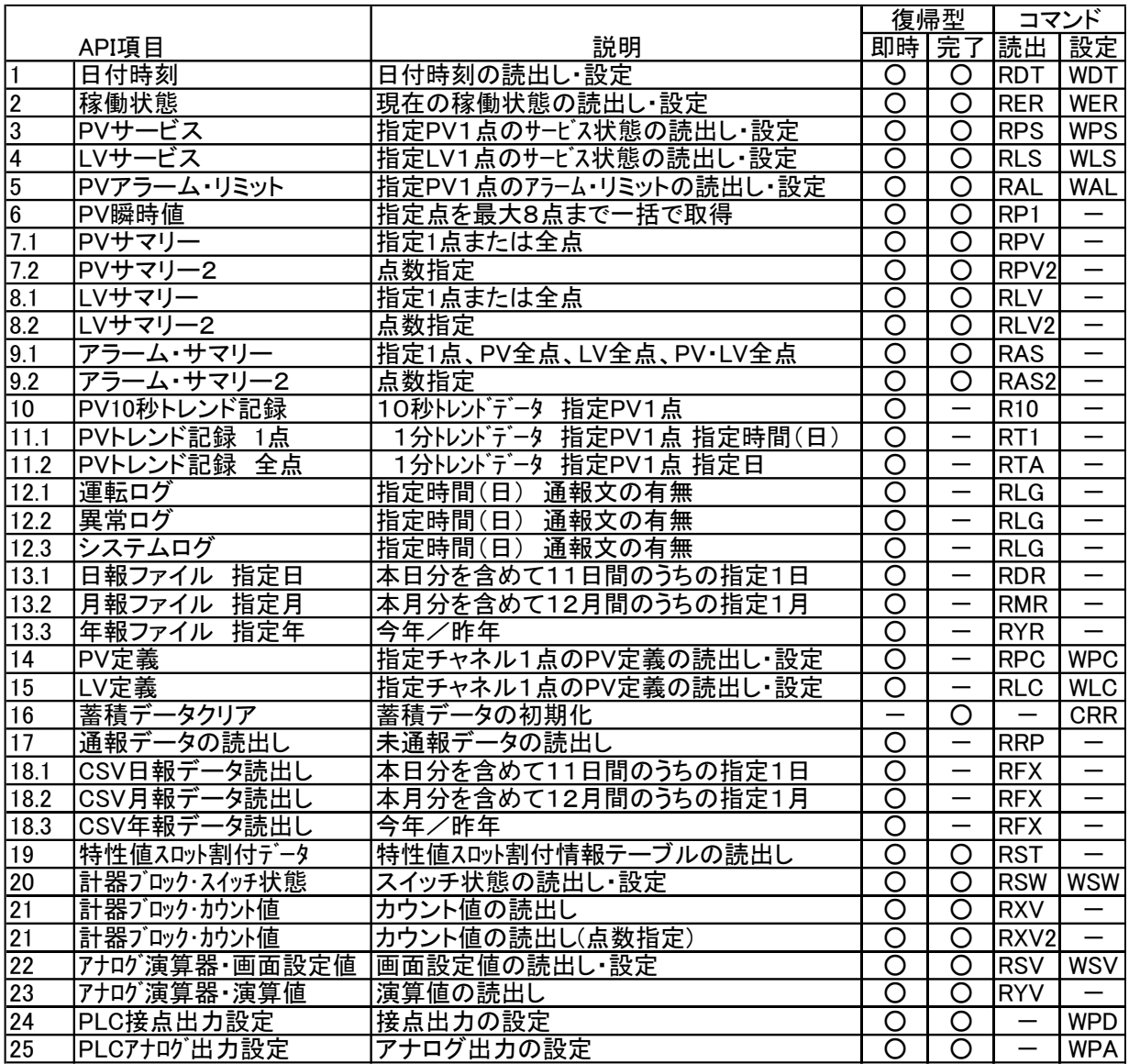

# <span id="page-22-0"></span>**9.** API機能項目詳細説明

### <span id="page-22-1"></span>**9.1.** 日付時刻(**RDT / WDT**)

TL2 のシステム時間の読出し/設定を行います。

#### <span id="page-22-2"></span>9.1.1 RDT:日付時刻読出し

TL2 のシステム時間の日付時刻を読出します。

(1) INPUT:入力パラメータ

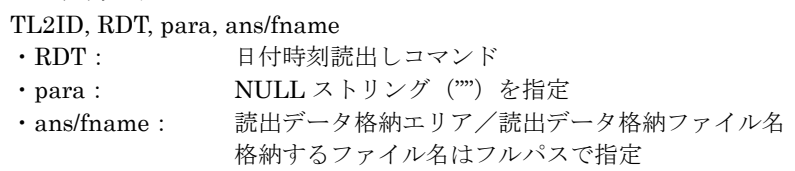

(2) 読出データ格納エリア/読出データ格納ファイルのレコード 日付時刻データ(10 進数 14 桁) [20021105131415] (西暦 2002 年 11 月 5 日 13 時 14 分 15 秒)

### <span id="page-22-3"></span>9.1.2 WDT:日付時刻の設定

TL2 のシステム時間の日付時刻を設定します。 当日中の時刻変更のみ稼動状態での設定が可能です。それ以外は、WER コマンドで、TL2 を保守状態してから 設定を行ってください。

#### (1) INPUT:入力パラメータ

TL2ID, WDT, para, ans/fname

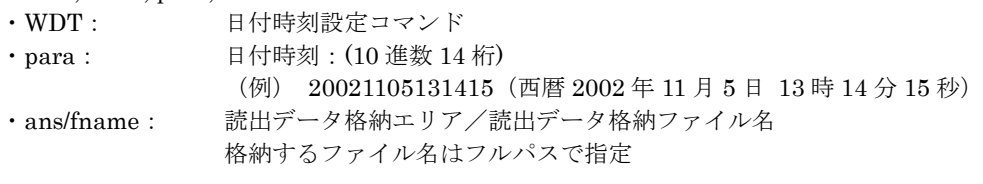

(2) 読出データ格納エリア/読出データ格納ファイルのレコード

日付時刻、10 進数 14 桁の文字列

YYYYMMDDHHMMSS(年月日時分秒)で表現

(例)20021212131415:2002 年 12 月 12 日 13 時 14 分 15 秒

### <span id="page-23-0"></span>**9.2.** 通報停止/解除(**RER / WER**)

TL2 の通報状態を読出し、設定を行います。TL2 の設定変更や、通報の一時停止を行う場合に使用します。

#### <span id="page-23-1"></span>9.2.1 RER:通報状態読出し

TL2 内の現在の通報状態を読出します。TL2 システム管理ソフト(TL2ADMIN)の"実行トグル SW"に対応する値 が読み出されます。

(1) INPUT:入力パラメータ

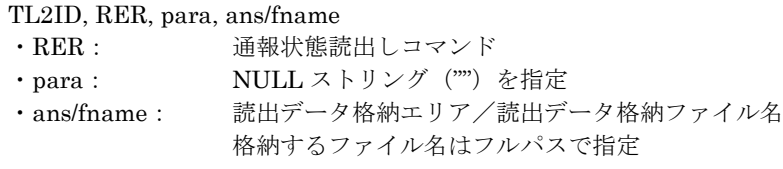

(2) 読出データ格納エリア/読出データ格納ファイルのレコード

通報状態コード(10 進数 1 桁)

- [0] 保守
- [1] 通報停止
- [2] 稼動
- ご注意:本体正面のトグル SW と TL2COM で設定できるリモート SW の両方で、通報状態が設定できます。本体 のトグル SW とリモート SW の値が異なる場合は、保守>通報停止>稼働 の順に優先されます。したが って、仮に本体側でトグル SW を保守状態に設定した場合は、WER で"稼働"の設定を行っても、読み 出される値は、"保守"になります。

#### <span id="page-23-2"></span>9.2.2 WER:通報状態設定

TL2 システム管理ソフト(TL2ADMIN)の設定項目"リモートトグル SW"に対応する設定値を変更できます。

(1) INPUT:入力パラメータ

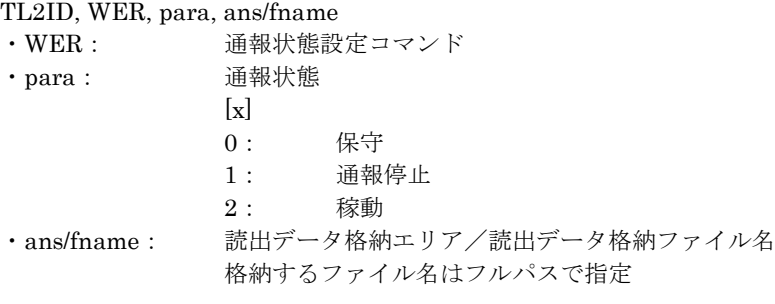

(2) 読出データ格納エリア/読出データ格納ファイルのレコード

- 通報状態コード(10 進数 1 桁)
- [0] 保守
- [1] 通報停止
- [2] 稼動

### <span id="page-24-0"></span>**9.3.** PVサービス状態(**RPS / WPS**)

指定したチャネルの PV サービス状態の読出し/設定を行います。使用するチャネルは、"IN SERVICE"に設定 しておく必要があります。また、通報を停止させたい場合など、一時的に特定の接点入力を停止させたい場合は、 "OUT SERVICE"に設定します。

#### <span id="page-24-1"></span>9.3.1 RPS:PVサービス状態読出し

指定したチャネルのサービス状態を読出します。

(1) INPUT:入力パラメータ

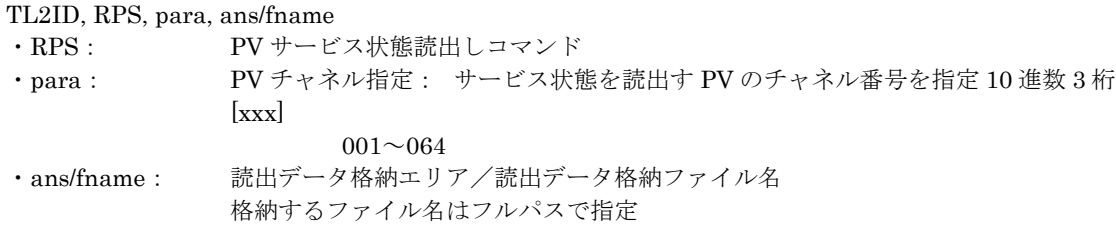

(2) 読出データ格納エリア/読出データ格納ファイルのレコード

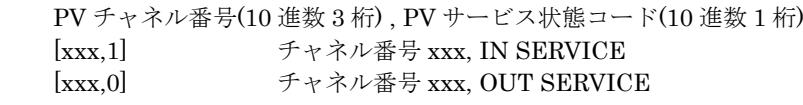

#### <span id="page-24-2"></span>9.3.2 WPS:PVサービス状態設定

指定したチャネルのサービス状態を指定状態に設定します。

(1) INPUT:入力パラメータ

TL2ID, WPS, para, ans/fname ・WPS: PV サービス状態設定コマンド

・para: PV チャネル指定, サービス状態: [xxx,y] PV チャネル指定[xxx]:サービス状態を設定する PV のチャネル番号 10 進数 3 桁  $001~ 064$ サービス状態[y]: 設定するサービス状態 10 進数 1 桁 1: IN SERVICE 0: OUT SERVICE

・ans/fname: 読出データ格納エリア/読出データ格納ファイル名 格納するファイル名はフルパスで指定

(2) 読出データ格納エリア/読出データ格納ファイルのレコード

PV チャネル番号 10 進数 3 桁, PV サービス状態コード 10 進数 1 桁

- [xxx,1] チャネル番号 xxx, IN SERVICE
- [xxx,0] チャネル番号 xxx, OUT SERVICE

## <span id="page-25-0"></span>**9.4.** LVサービス状態(**RLS / WLS**)

指定したチャネルの LV サービス状態の読出し/設定を行います。使用するチャネルは、"IN SERVICE"に設定 しておく必要があります。また、通報を停止させたい場合など、一時的に特定の接点入力を停止させたい場合は、 "OUT SERVICE"に設定します。

#### <span id="page-25-1"></span>9.4.1 RLS:LVサービス状態読出し

指定したチャネルの LV サービス状態を読出します。

(1) INPUT:入力パラメータ

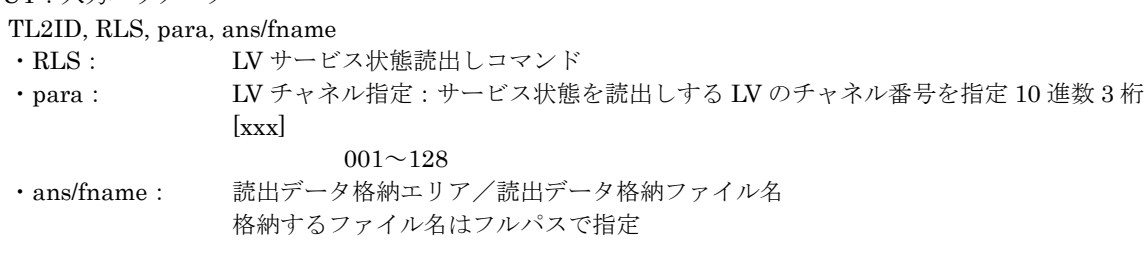

(2) 読出データ格納エリア/読出データ格納ファイルのレコード LV チャネル番号(10 進数 3 桁), LV サービス状態コード(10 進数 1 桁) [xxx,1] チャネル番号 xxx, IN SERVICE

[xxx,0] チャネル番号 xxx, OUT SERVICE

### <span id="page-25-2"></span>9.4.2 WLS:LVサービス状態設定

指定された LV チャネルのサービス状態を指定状態に設定します。

(1) INPUT:入力パラメータ

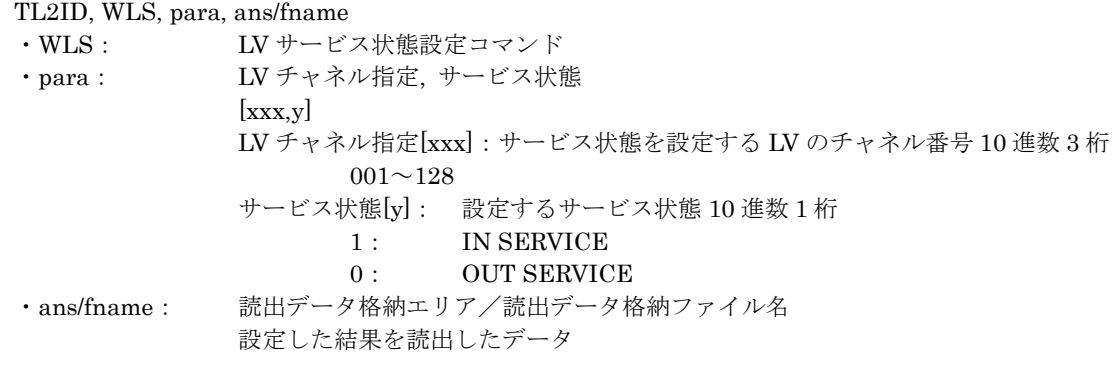

(2) 読出データ格納エリア/読出データ格納ファイルのレコード

LV チャネル番号(10 進数 3 桁), LV サービス状態コード(10 進数 1 桁)

- [xxx,1] チャネル番号 xxx, IN SERVICE
- [xxx,0] チャネル番号 xxx, OUT SERVICE

### <span id="page-26-0"></span>**9.5.** PVアラームリミット(**RAL / WAL**)

指定したチャネルのアラームリミットデータの読出し/設定を行います。上限や下限など事象検出の閾値を変更す る場合などに使用します。

### <span id="page-26-1"></span>9.5.1 RAL:PVアラームリミットデータ読出し

(1) INPUT:入力パラメータ

- TL2ID, RAL, para, ans/fname
	- ・RAL: PV アラームリミット読出しコマンド
- ・para: PV チャネル指定:アラームリミットデータを読出しする PV のチャネル番号を指定

10 進数 3 桁

 $001~ 064$ 

・ans/fname: 読出データ格納エリア/読出データ格納ファイル名

格納するファイル名はフルパスで指定

(2) 読出データ格納ファイルのレコード

指定チャネルの PV アラームリミットデータ

 $[xxx]$ 

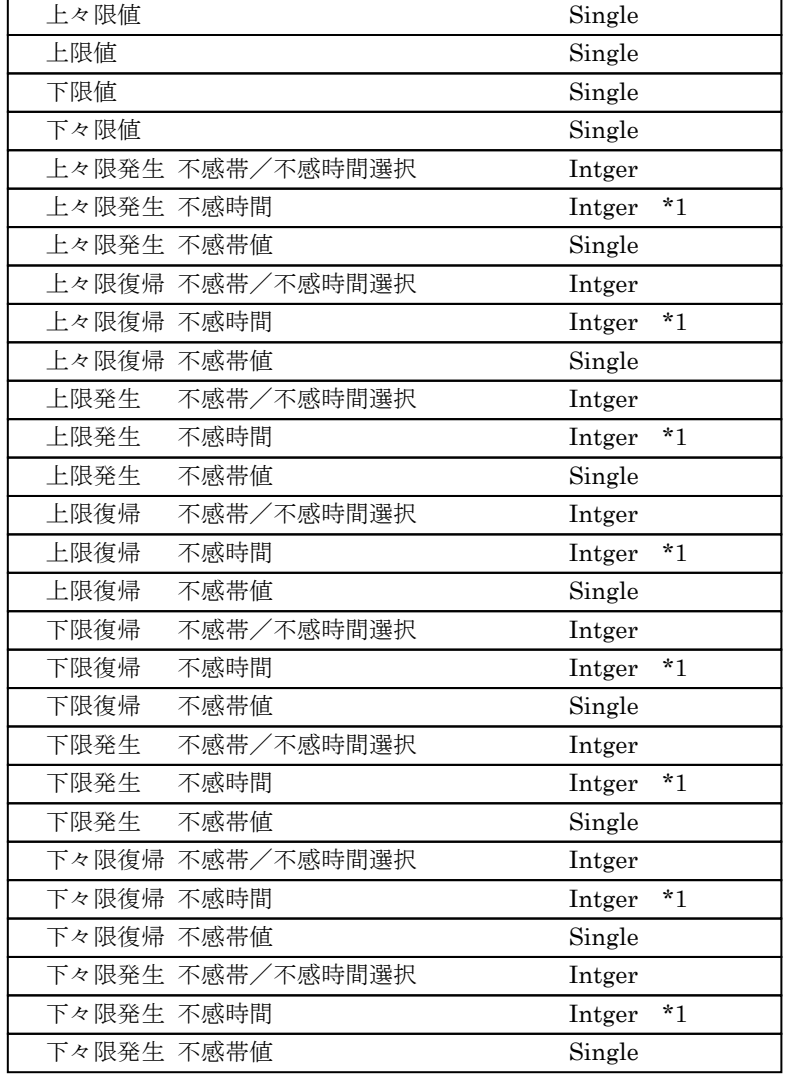

\*1 入力範囲は 0~255 となります。

### <span id="page-27-0"></span>9.5.2 WAL:PVアラームリミットデータ設定

指定された PV 1 チャネルのアラームリミットデータを設定します。

#### (1) INPUT:入力パラメータ

- TL2ID, WAL, para, fname
- ・WAL: PV アラームリミット設定コマンド
- ・para: PV チャネル指定: アラームリミットデータを設定する PV のチャネル番号を指定 10 進数 3 桁

- $001~^{\circ}$ 064
- ・fname: 設定データ格納ファイル名

設定する PV アラームリミットデータを格納するファイル名はフルパスで指定

#### (2) 設定データ格納ファイルのレコード

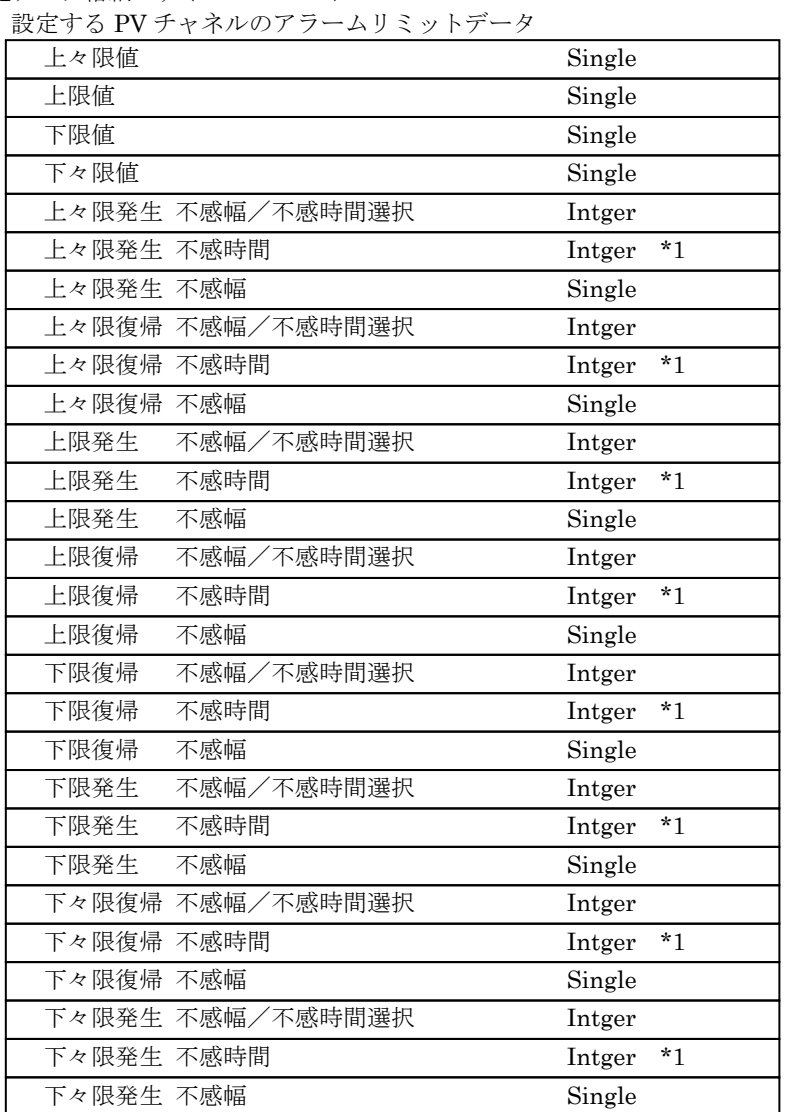

\*1 入力範囲は 0~255 となります。

(注) 変更を行なう項目によってはデータ処理が大幅に変わることがあります。設定の整合性を保つ為には TL2 本 体の設定データを読出した上で、その設定データに変更を行ない書込みを行ってください。

 $[xxx]$ 

# <span id="page-28-0"></span>**9.6.** PV瞬時値(**RP1**)

指定したチャネル数の PV 瞬時値を読出します。最大 8 チャネル分の瞬時値を一括で取得できます。

### <span id="page-28-1"></span>9.6.1 RP1:PV値読出し

(1) INPUT:入力パラメータ

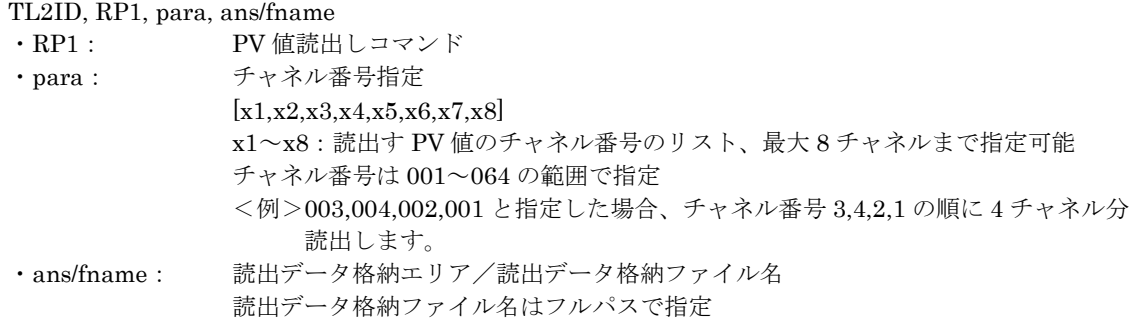

(2) 読出データ格納エリア/読出データ格納ファイルのレコード

PV 値は実量値

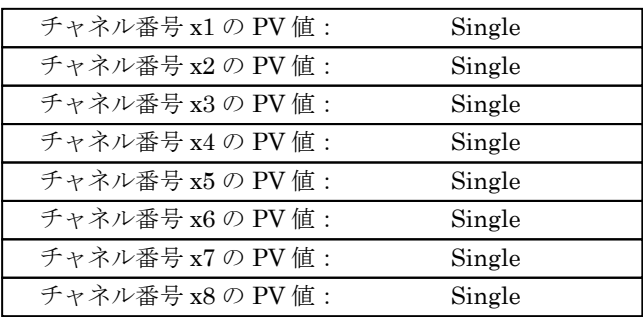

(注)指定されたチャネル番号が 64 以下であるかのチェックを行い範囲外のときはパラメータエラーとなり ます。

入力として実装されているかどうかのチェックは行いません。実装されていないチャネル番号を指定した場合 の PV 値は不定となります。

# <span id="page-29-0"></span>**9.7.** PVサマリ(**RPV,RPV2**)

### <span id="page-29-1"></span>9.7.1 RPV:PVサマリデータ読出し

指定したチャネルの PV サマリデータを読み出します。チャネルの指定が無い場合は、TL2 に実装されている PV チャネル数に関係なく、64 チャネルの PV サマリデータを読出します。

(1) INPUT:入力パラメータ

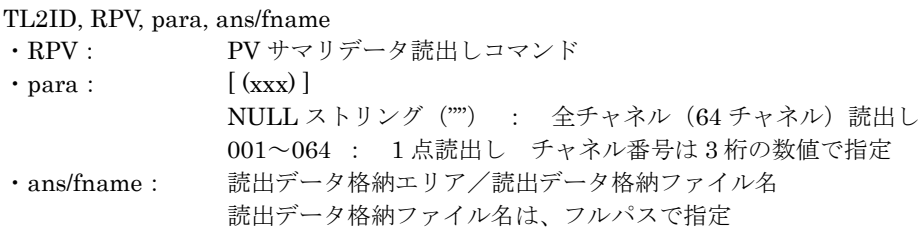

(2) 読出データ格納ファイルのレコード

PV 全チャネルの PV サマリデータ

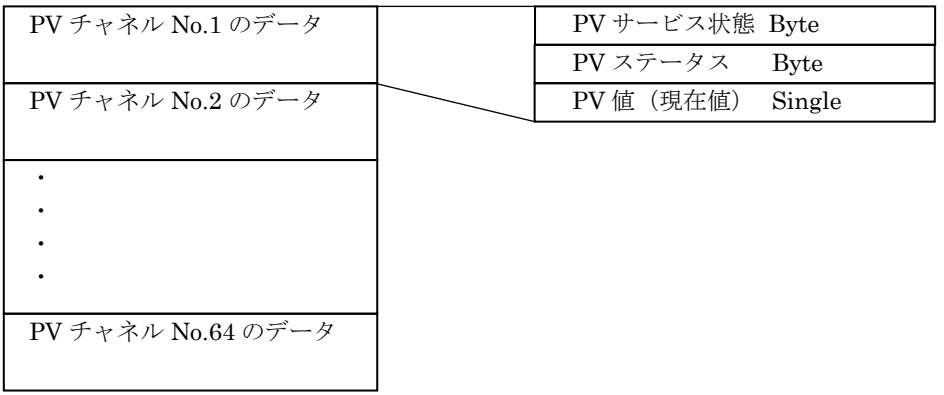

チャネル指定時のデータ

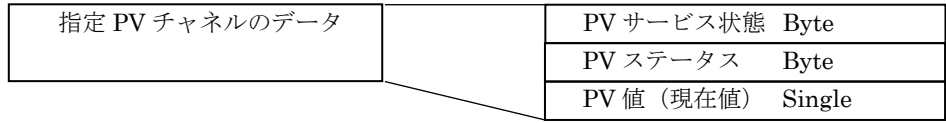

PV サービス状態:0=OUT SERVICE/1=IN SERVICE

PV ステータス:0~6(0:欠測 Lo/1:状態1/2:状態2/3:状態3/4:状態4/5:状態5/6:欠測 Hi)

### <span id="page-30-0"></span>9.7.2 RPV2:PVサマリデータ読出し

指定した範囲の PV サマリデータを読み出します。先頭チャネル番号と読出点数で範囲指定を行います。

(1) INPUT:入力パラメータ TL2ID, RPV2, para, ans/fname ・RPV2: PV サマリデータ読出しコマンド ・para: [ xxx,yyy ] xxx : 先頭チャネル番号 001~064 の 3 桁の数値で指定 yyy : 読出し点数 先頭チャネルから開始して、読出す点数を指定 001~064 の 3 桁の数値で指定 ※各指定範囲以外は、パラメータエラー 例) "001,032" と指定すると、PV1から PV32 までを読出します。 ・ans/fname: 読出データ格納エリア/読出データ格納ファイル名 読出データ格納ファイル名は、フルパスで指定

(2) 読出データ格納ファイルのレコード

PV 全チャネルの PV サマリデータ

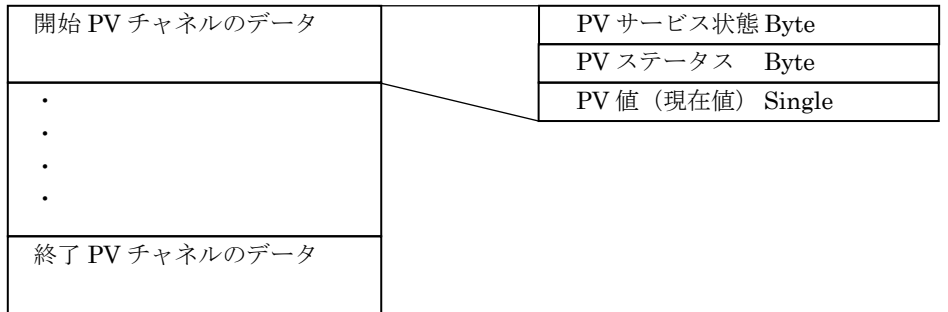

PV サービス状態:0=OUT SERVICE/1=IN SERVICE

PV ステータス:0~6(0:欠測 Lo/1:状態1/2:状態2/3:状態3/4:状態4/5:状態5/6:欠測 Hi)

# <span id="page-31-0"></span>**9.8.** LVサマリ(**RLV, RLV2**)

### <span id="page-31-1"></span>9.8.1 RLV:LVサマリデータ読出し

指定したチャネルの LV サマリデータを読み出します。チャネルの指定が無い場合は、TL2 に実装されている LV チャネル数に関係なく、128 チャネルの LV サマリデータを読出します。

(1) INPUT:入力パラメータ

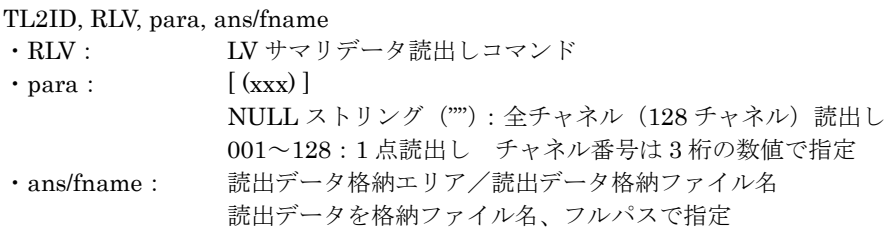

(2) 読出データ格納ファイルのレコード

LV 全チャネルの LV サマリデータ

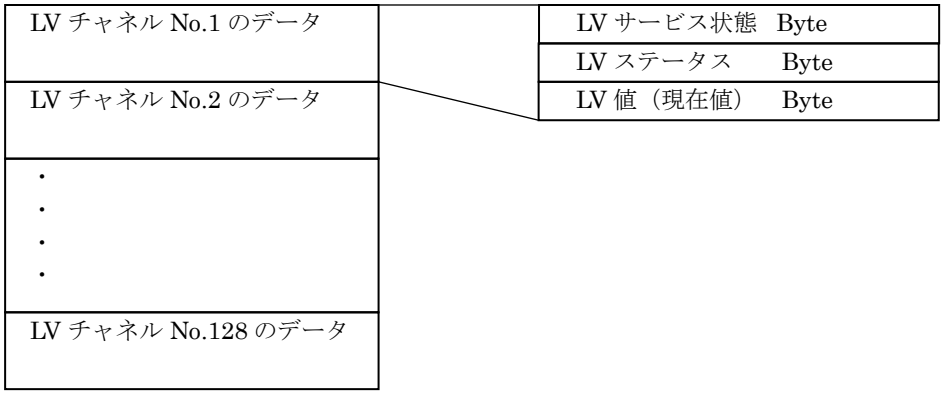

チャネル指定時の LV サマリデータ

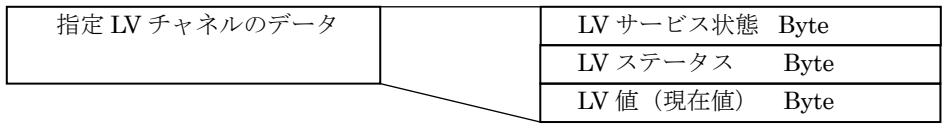

LV サービス状態:0=OUT SERVICE/1=IN SERVICE LV ステータス:1 (不使用) LV 値:  $0=$ OFF $\frac{1}{1}=$ ON

### <span id="page-32-0"></span>9.8.2 RLV2:LVサマリデータ読出し

指定した範囲の LV サマリデータを読み出します。先頭チャネル番号と読出点数で範囲指定を行います。

(1) INPUT:入力パラメータ

TL2ID, RLV2, para, ans/fname

・RLV2:LV サマリデータ読出しコマンド

- ・para: [ xxx,yyy ]
	- xxx : 先頭チャネル番号 001~128 の 3 桁の数値で指定
	- yyy : 読出し点数 先頭チャネルから開始して、読出す点数を指定 001~128 の 3 桁の数値で指定

※各指定範囲以外は、パラメータエラー

- 例) "001,032" と指定すると、LV1から LV32 までを読出します。
- ・ans/fname: 読出データ格納エリア/読出データ格納ファイル名 読出データを格納ファイル名、フルパスで指定

(2) 読出データ格納ファイルのレコード

LV 全チャネルの LV サマリデータ

 $\mathbf{I}$ 

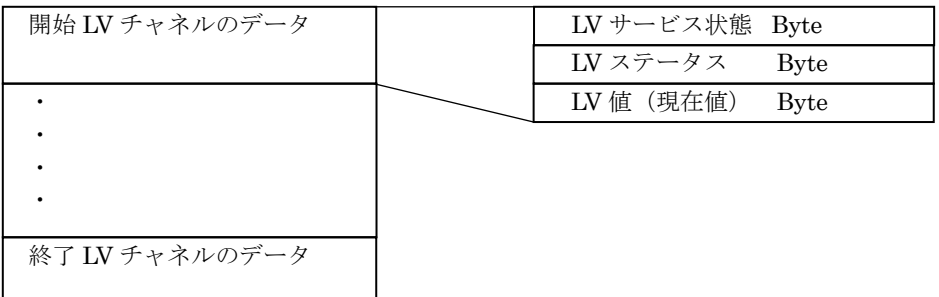

LV サービス状態:0=OUT SERVICE/1=IN SERVICE LV ステータス:1 (不使用) LV 値: 0=OFF $\diagup$  1=ON

# <span id="page-33-0"></span>**9.9.** アラームサマリ(**RAS, RAS2**)

### <span id="page-33-1"></span>9.9.1 RAS:アラームサマリデータ読出し

PV、LV の指定チャネルの状態名コードを読出しします。指定が無い場合は、チャネル数に関係なく、PV64 チャ ネル、LV128 チャネルの状態名コードを読出します。

#### (1) INPUT:入力パラメータ

TL2ID, RAS, para, ans/fname

・RAS: アラームサマリデータ読出しコマンド ・para: PV/LV の指定、チャネル番号指定 [ (xyyy) ] NULL ストリング("") : 全読出し(PV64 チャネル、LV128 チャネル) x: P:PV チャネル L:LV チャネル yyy: 000:PV,または LV の全チャネル読出し 001~128:1 点読出し チャネル番号は 3 桁の数値で指定 例) P001 と指定すると、PV チャネルの No.1 のデータが取得されます。 ・ans/fname: 読出データ格納エリア/読出データ格納ファイル名 読出データを格納ファイル名、フルパスで指定

(2) 格納ファイルのレコード

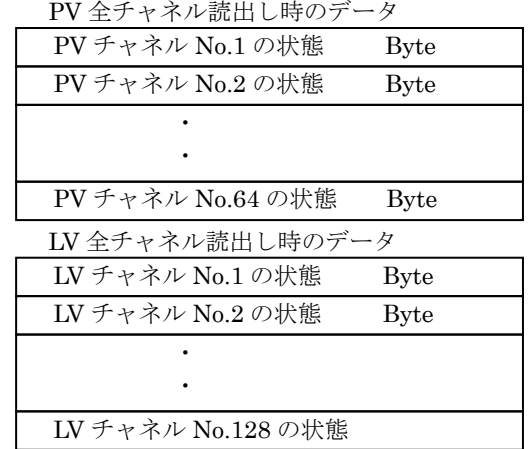

※パラメータの指定が無い場合は、PV と LV の全チャネルのデータが PV、LV の順に出力されます。

 1 点読出し時のデータ 指定チャネルの状態名コード Byte

状態名コード:各区間に設定されている状態名コード

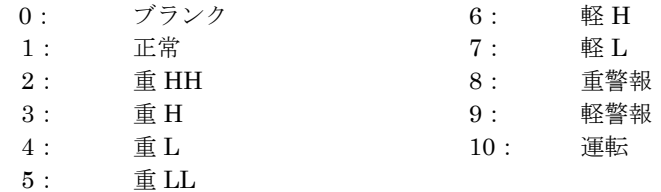

※サービス状態が OUT SERVICE の場合は、PV は区間 3、LV は OFF 時の状態名コードが出力されます。

### <span id="page-34-0"></span>9.9.2 RAS2:アラームサマリデータ読出し

指定した範囲の PV、LV チャネルの状態名コードを読出しします。

#### (1) INPUT:入力パラメータ

- TL2ID, RAS2, para, ans/fname
	- ・RAS2:アラームサマリデータ読出しコマンド
	- ・para: PV/LV の指定、チャネル番号指定

[ www,xxx,yyy,zzz ]

- www: PV チャネルの読出し開始チャネル 001~064 の 3 桁の数値で指定
- 
- 
- 

xxx: PV チャネルの読出し点数 001~064の 3 桁の数値で指定 yyy: LV チャネルの読出し開始チャネル 001~128の3桁の数値で指定 zzz: LV チャネルの読出し点数 001~128の 3 桁の数値で指定 ※各指定範囲以外は、パラメータエラー

- 例) "017,016,033,032" と指定すると、PV17 から PV32 と LV33 から LV64 までを読出します。 ・ans/fname: 読出データ格納エリア/読出データ格納ファイル名
- 

読出データを格納ファイル名、フルパスで指定

(2) 格納ファイルのレコード

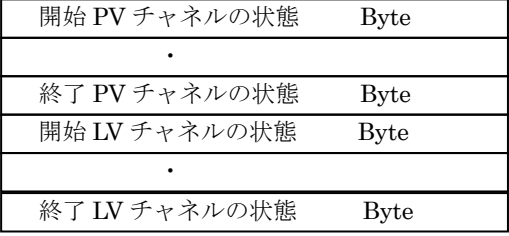

状態名コード: 各区間に設定されている状態名コード

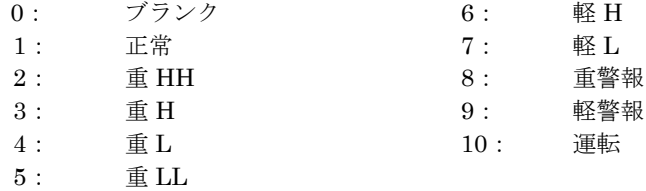

※サービス状態が OUT SERVICE の場合は、PV は区間 3、LV は OFF 時の状態名コードが出力されます。

# <span id="page-35-0"></span>**9.10.** PV10秒トレンド(**R10**)

10 秒トレンドのデータの読出しを行います。

### <span id="page-35-1"></span>9.10.1 R10:10秒トレンドデータ読出し

10 秒トレンドデータの指定 1 点のデータを読出します。

(1) INPUT:入力パラメータ

TL2ID,R10,para,fname

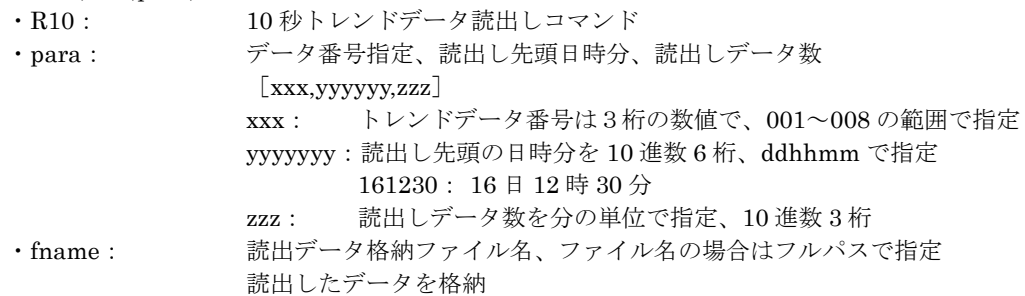

(2) 読出データ格納ファイルのレコード

読出したチャネル番号の PV のヘッダー情報と 10 秒トレンドデータが格納されます。 トレンドデータが、実量値で格納されます。

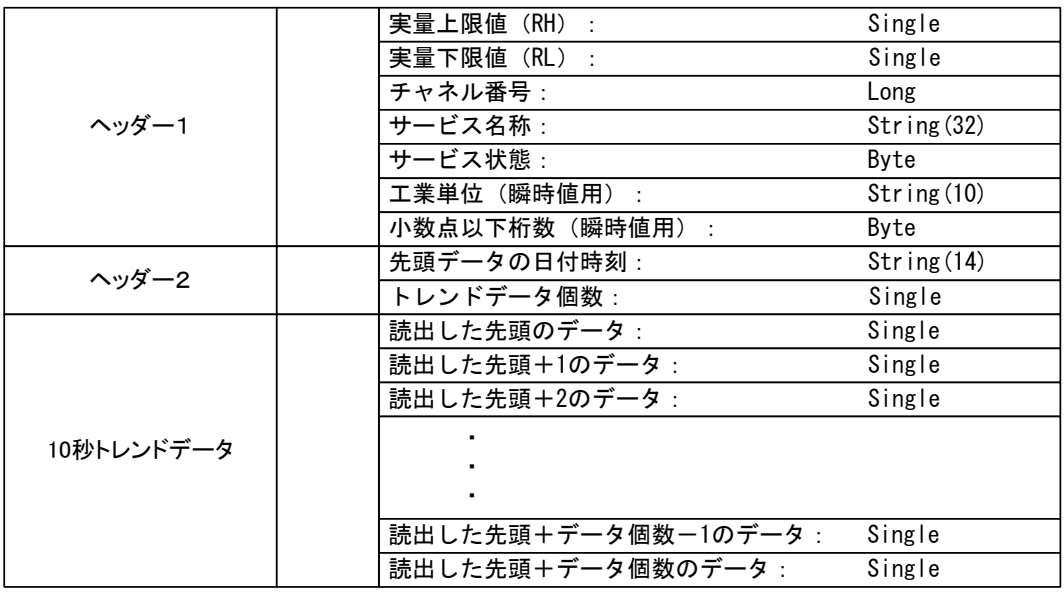

・ヘッダー1: 指定チャネルにビルダによって設定されたデータで以下のもの

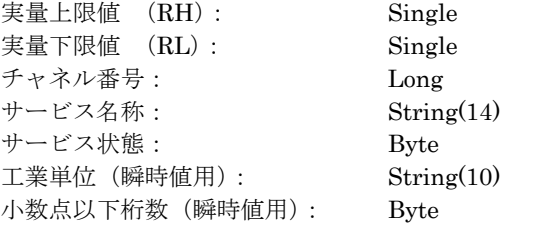

・ヘッダー2: 読出した 10 秒トレンドデータに関するデータ

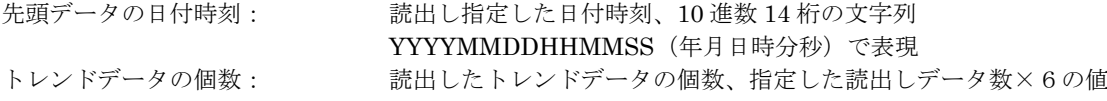

・10 秒トレンドデータ: チャネル番号で示すチャネルの 10 秒トレンドデータ

# <span id="page-36-0"></span>**9.11.** PVトレンド(**RT1,RTA**)

PV トレンドデータの読出しを行います。

### <span id="page-36-1"></span>9.11.1 RT1: PV1点トレンドデータ読出し

指定 PV1 点のトレンドデータを読出します。読出しするトレンドデータの時間については、以下のものが指定でき ます。

- ・過去1時間分
- ・過去 4 時間分
- ・過去 12 時間分
- ・過去 24 時間分
- ・過去1日分:現在時刻から過去7日分のうちの1日分(7日前については、現在時刻以降から23:59までのデー タとなります。)
- (1) INPUT:入力パラメータ

TL2ID, RT1, para, fname ・RT1: PV1 点トレンドデータ読出しコマンド ・para: スロット番号, 時間指定  $[xxx, Y]$ チャネル番号[xxx]:読出すトレンドデータの特性値スロット番号を指定  $001 \sim 032$  \*<sup>1</sup> 時間指定[Y]: 読出すデータの時間または日付を指定 1: 過去 1 時間分 2: 過去 4 時間分 3: 過去 12 時間分 4: 過去 24 時間分 5[yy]: 過去 1 日分  $[yy]: 01 \sim 31$ <例> =501:今月の 1 日のデータ 現在日付が 7 日の場合は、6 日前のデータ 1 日分となる。 当日を指定した場合は、00 時 00 分から現在時刻までのデータ。 指定日のデータがない場合は、読出しデータはデータなしとなる。 · fname: またはデータ格納ファイル名、フルパスで指定

※1、10 秒トレンドを使用している場合は、指定できる特性値スロットは 001~024 となります。

(2) 読出データ格納ファイルのレコード

読出したスロット番号のヘッダー情報とトレンドデータが格納されます。 トレンド記録データは、実量値で格納されます。

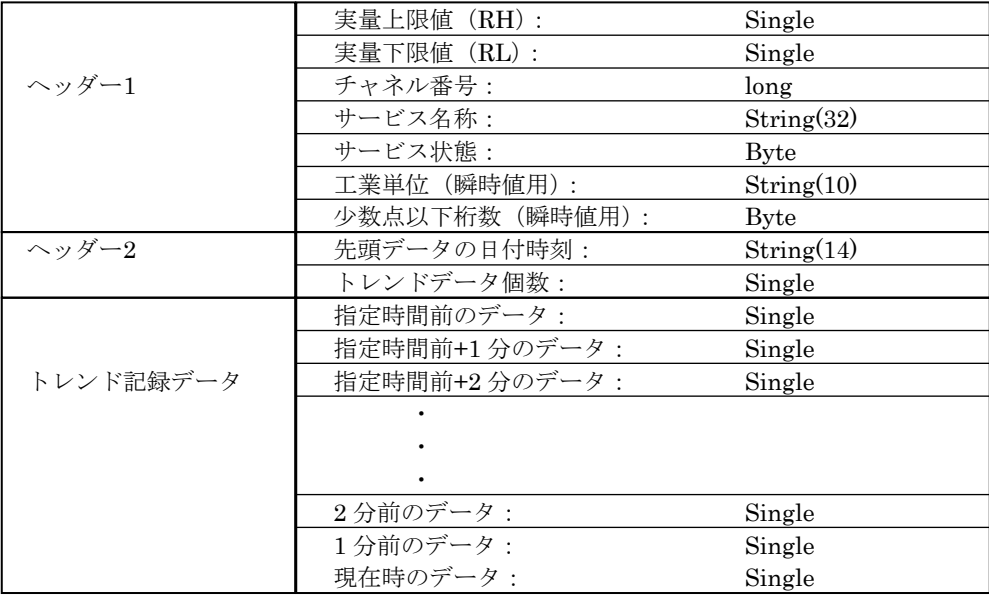

・ ヘッダー1:ビルダで設定した値が表示されます。

チャネル番号: 指定したスロット番号を割り当てたチャネル番号

・ヘッダー2:

先頭データの日付時刻: 指定時間前のデータの日付時刻、10 進数 14 桁の文字列 YYYYMMDDHHMMSS(年月日時分秒)で表現 トレンドデータの個数: 読出したトレンドデータの個数 ・トレンド記録データ 指定スロットのトレンドデータ

### <span id="page-37-0"></span>9.11.2 RTA: PV多点トレンドデータ読出し

PV 全点のトレンドデータを読出します。本体の PV チャネル数に対応したスロット数を指定して下さい。 読出しするトレンド記録データの時間については、過去 7 日分のデータの内の1日分となります。(7 日前について は、現在時刻以降から 23:59 までのデータとなります。)

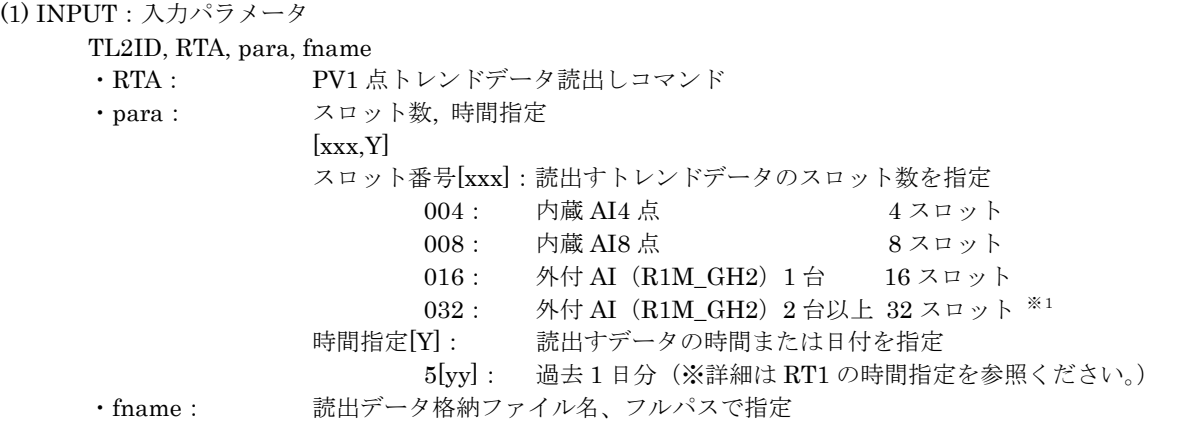

※1、10 秒トレンドを使用している場合も、032 を指定します。ただし、取得できるトレンドデータは 001~024 となります。

(2) 読出データ格納ファイルのレコード 読出した PV 特性値スロットのヘッダー情報とトレンドデータが指定スロット数分格納されます。

トレンド記録データは、実量値で格納されます。

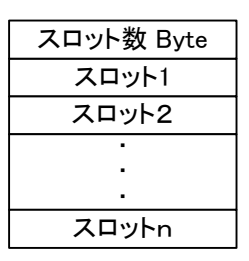

n:実際に読み込まれたスロット数。

外付き I/O の場合、スロット数=8 (または 4) を指定しても、外付 AI1 台の場合は 16 スロット、外付 AI 2 台以上の場合は 32 スロット分※1読み込まれます。

※1,10 秒トレンドを使用する場合は、24 スロット分のが読み込まれます。

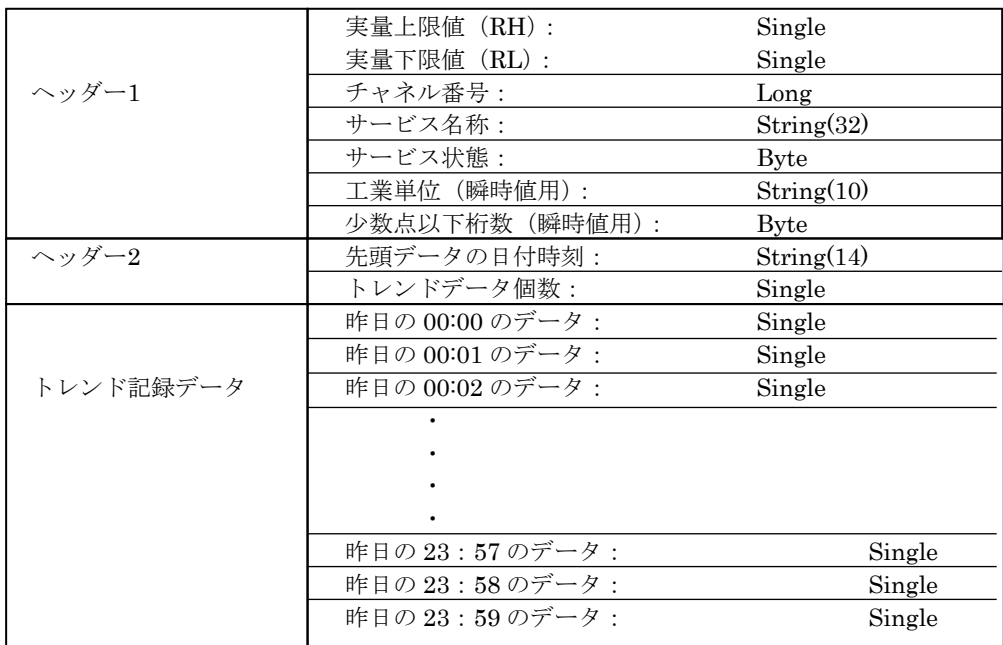

・ヘッダー1:ビルダで設定した値が表示されます。

チャネル番号: 指定したスロット番号を割り当てたチャネル番号 ・ヘッダー2: 先頭データの日付時刻: 指定時間前のデータの日付時刻、10進数 14 桁の文字列 YYYYMMDDHHMMSS(年月日時分秒)で表現 (例)20021212131415:2002 年 12 月 12 日 13 時 14 分 15 秒 トレンドデータの個数: 読出したトレンドデータの個数 ・トレンド記録データ 指定チャネルのトレンドデータ

# <span id="page-39-0"></span>**9.12.** 運転/異常/システム ログ(**RLG**)

### <span id="page-39-1"></span>9.12.1 RLG:運転ログデータ読出し

運転事象のログデータを読出します。

### (1) INPUT:入力パラメータ

TL2ID, RLG, para, fname

・RLG: 事象ログデータ読出しコマンド

・para: 事象指定, 時間種別指定, 通報文有無  $[x, y, z]$ 事象指定 [x]: 読出す事象の種別を指定 1: 運転ログ 時間種別指定 [y]: 読出すデータの時間種別を指定 1: 過去 1 時間分 2: 過去 4 時間分 3: 過去 12 時間分 4: 過去 24 時間分 5: 昨日 1 日分 通報文有無 [z]: 読出しデータに通報文を付加するか否かを指定 0: 付加しない 1: 付加する ·fname: 読出データ格納ファイル名、フルパスで指定

(2) 読出データ格納ファイルのレコード 読出した運転ログデータが格納されます。

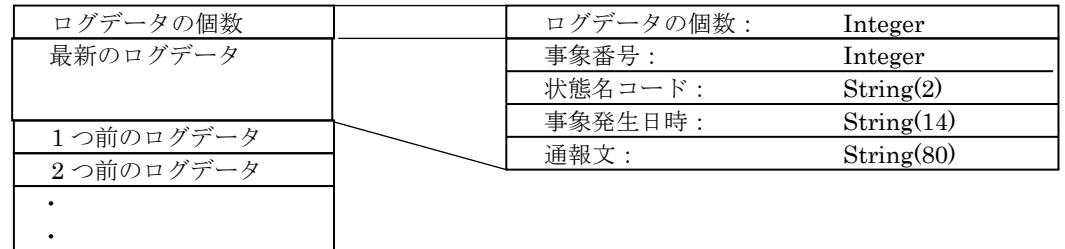

指定時間前のログデー

・ログデータの個数: 読出したログデータの個数

・ログデータ

 $\ddot{\phantom{0}}$ 

事象番号: 発生事象の番号 アナログ入力では、各区間に割り付けられる番号 デジタル入力では、ON/OFF 事象に割り付けられる番号 [x, yyy, z] x : 1:PV 2:LV、停復電 yyy: チャネル番号 001~064(PV)、001~128(LV)、000(停復電) z : 区間 PV・・・1:区間 4→5、2:区間 5→4、3:区間 3→4、4:区間 4→3 5:区間 2→3、6:区間 3→2、7:区間 1→2、8:区間 2→1  $LV...1:OFF\rightarrow ON$ ,  $2:ON\rightarrow OFF$  停復電・・・1:停電→復電、2:通電→停電 (例)20011 ・・・LV1の接点が ON した事象 状態名コード: 各区間に設定されている状態名コード  $0:$  ブランク 6: 軽 H 1: 正常、復電 7: 軽 L 2: 重 HH 8: 重警報、停電 3: 重 H 1 3: 軽警報 4 : 重 L 10 : 運転 5: 重 LL ※サービス状態が OUT SERVICE の場合は、PV は区間 3、LV は OFF 時の状態名が出力されます。 事象発生日時: 事象を検出したときの日付時刻、10 進数 14 桁の文字列

YYYYMMDDHHMMSS で表現 (例)20021212131415:2002 年 12 月 12 日 13 時 14 分 15 秒 通報文: 各事象に設定されている通報文、全角 40 文字の文字列

出力される通報文は、全角のみで文字列の未使用部分は半角スペースが詰められま す。通報文を付加しない場合も、未使用部分となります。

### <span id="page-41-0"></span>9.12.2 RLG:異常ログデータ読出し

異常事象のログデータを読出します。

- (1) INPUT:入力パラメータ
	- TL2ID, RLG, para, fname
		- ・RLG: 事象ログデータ読出しコマンド
		- ・para: 事象指定, 時間種別指定, 通報文有無 [x, y, z] 事象指定 [x]: 読出す事象の種別を指定 2: 異常ログ
			- 時間種別指定 [y]: 読出すデータの時間種別を指定 1: 過去 1 時間分
				- 2: 過去 4 時間分
					-
				- 3: 過去 12 時間分
					-
				- 4: 過去 24 時間分
				- 5: 昨日 1 日分

通報文有無 [z]: 読出しデータに通報文を付加するか否かを指定

- 0: 付加しない
- 1: 付加する
- ·fname: 読出データ格納ファイル名、フルパスで指定
- (2) 読出データ格納ファイルのレコード 読出した異常ログデータが格納されます。

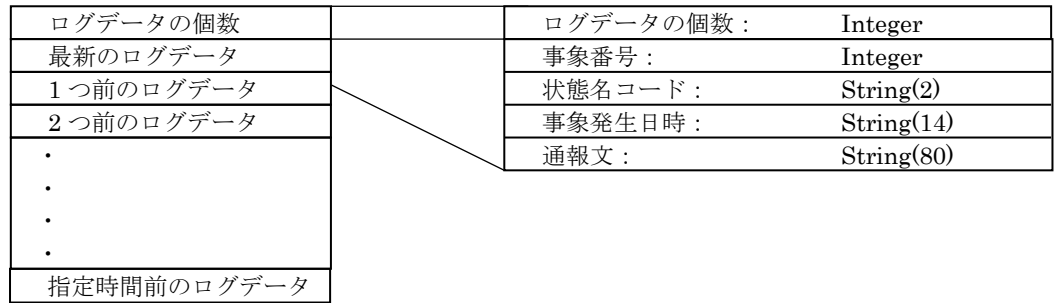

・ログデータの個数: 読出したログデータの個数

・ログデータ: 読出したログデータで以下のもの 事象番号: 発生事象の番号(※詳細は「運転ログデータ読出し」の事象 番号を参照ください。) 状態名コード: 各区間に設定されている状態名コード  $0:$  ブランク 6: 軽 H 1: 正常 7: 軽 L 2 : 重 HH 8 : 重警報 3: 重 H 1 9: 軽警報 4 : 重 L 10 : 運転 5: 重 LL

※サービス状態が OUT SERVICE の場合は、PV は区間 3、LV は OFF 時の状態名が出力されます。

- 事象発生日時: 事象を検出したときの日付時刻、10 進数 14 桁の文字列 YYYYMMDDHHMMSS で表現 (例)20021212131415:2002 年 12 月 12 日 13 時 14 分 15 秒 通報文: 各事象に設定されている通報文、全角 40 文字の文字列 出力される通報文は、全角のみで文字列の未使用部分は半角スペースが詰められま
	- す。通報文を付加しない場合も、未使用部分となります。

### <span id="page-42-0"></span>9.12.3 RLG:システムログデータ読出し

システム事象のログデータを読出します。

- (1) INPUT:入力パラメータ
	- TL2ID, RLG, para, fname
		- ・RLG: システムログデータ読出しコマンド
		- ・para: 事象指定, 時間種別指定, 通報文有無  $[x, y, z]$ 事象指定 [x]: 読出す事象の種別を指定 3: システムログ 時間種別指定 [y]: 読出すデータの時間種別を指定 1: 過去 1 時間分 2: 過去 4 時間分 3: 過去 12 時間分 4: 過去 24 時間分 5: 昨日 1 日分 通報文有無 [z]: 読出しデータに通報文を付加するか否かを指定 0: 付加しない 1: 付加する
		- ・fname: 読出データ格納ファイル名、フルパスで指定
- (2) 読出データ格納ファイルのレコード 読出した異常ログデータが格納されます。

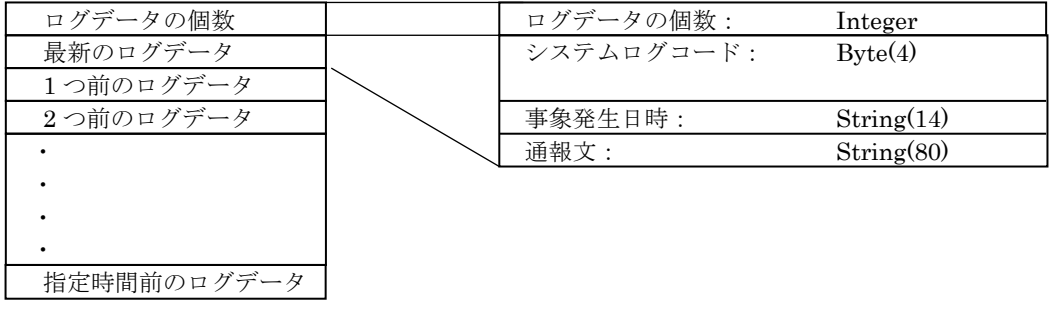

- ・ログデータの個数: 読出したログデータの個数
- ・ログデータ:

システムログコード: 付録の「システムログ一覧」を参照下さい。 事象発生日時: 事象を検出したときの日付時刻、10 進数 14 桁の文字列 YYYYMMDDHHMMSS で表現 (例)20021212131415:2002 年 12 月 12 日 13 時 14 分 15 秒

- 
- 通報文: システムログコードに対応した名称、全角 40 文字の文字列 文字列の未使用部分は半角スペースが詰められます。

# <span id="page-43-0"></span>**9.13.** 日報/月報/年報(**RDR,RMR,RYR**)

### <span id="page-43-1"></span>9.13.1 RDR:日報ファイル読出し

日報ファイルのデータを読出します。読出しする日報ファイルのデータは本日分を含めて 11 日分のデータを保持 しており、読出す日を指定して読出しします。

(1) INPUT:入力パラメータ

TL2ID, RDR, para, fname ·RDR: 日報データ読出しコマンド ·para: データ指定: 読出すデータの日を指定 [yy]  $01 \sim 31$ <例> =1:今月 1 日のデータで、現在日付が 7 日の場合は、 6 日前のデータ 指定日付のデータがない場合は、読出しデータはなしとなる。 ·fname: 読出データ格納ファイル名、フルパスで指定

(2) 読出データ格納ファイルのレコード

読出した日報データが格納されます。

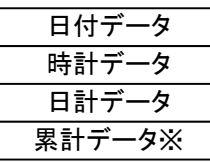

※出力される値は無効です。

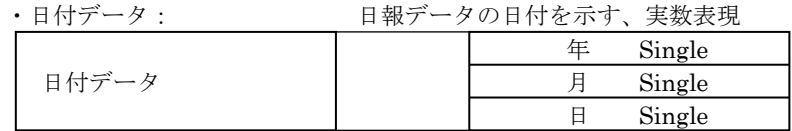

・時計データ: 各時間毎のデータ、実量実数表現

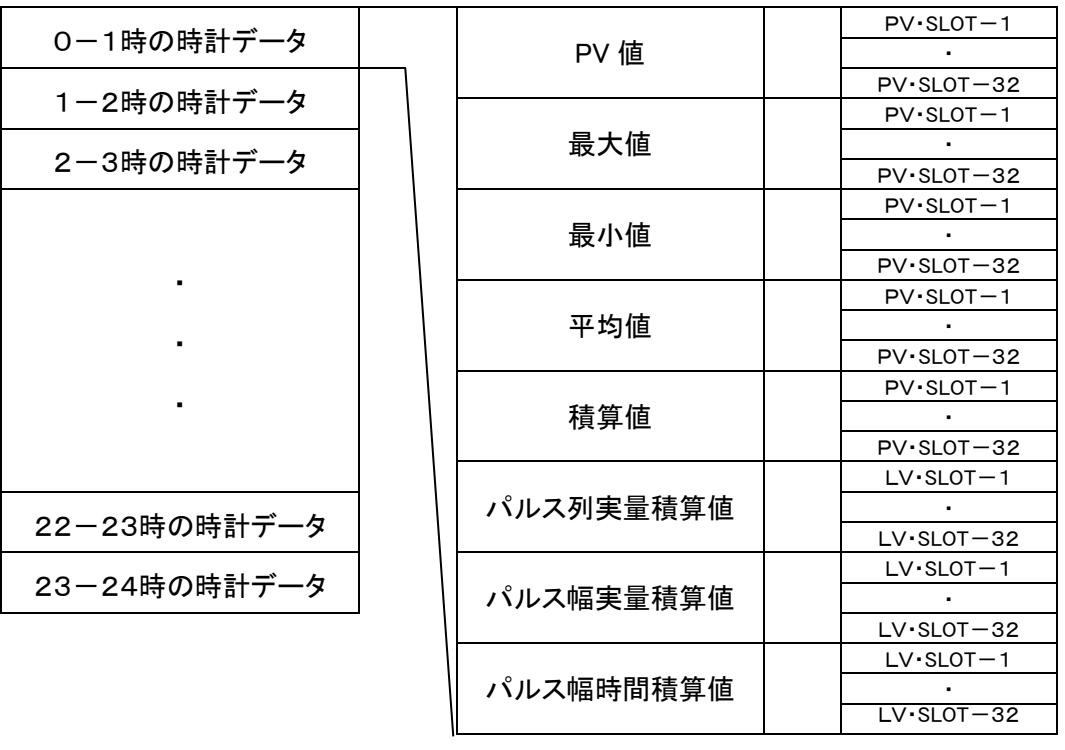

・日計データ: 1 日のデータ、実量実数表現

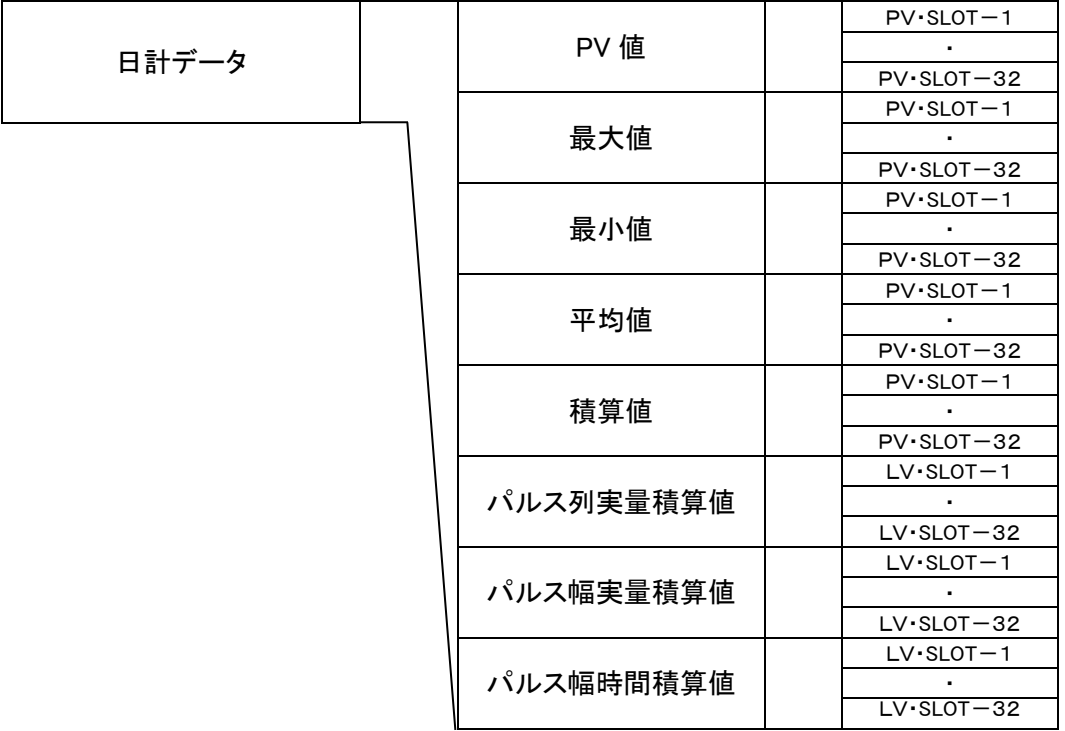

全て Single 型

全て Single 型

・累計データ: アナログ入力、パルス入力の累計データ、実量実数表現

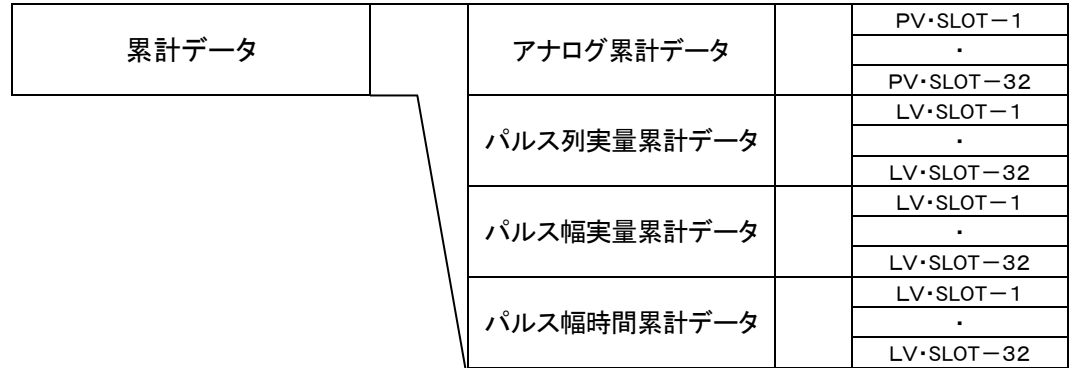

※出力される値は無効です。

PV・SLOT-1~32、LV・SLOT-1~32 は PV 特性値スロットおよび LV 特性値スロット を表します。

### <span id="page-45-0"></span>9.13.2 RMR:月報ファイル読出し

月報ファイルのデータを読出します。読出しする月報ファイルのデータは今月分を含め 13 ヶ月分のデータを保持 しており、読出す月を指定して読出しします。

### (1) INPUT:入力パラメータ

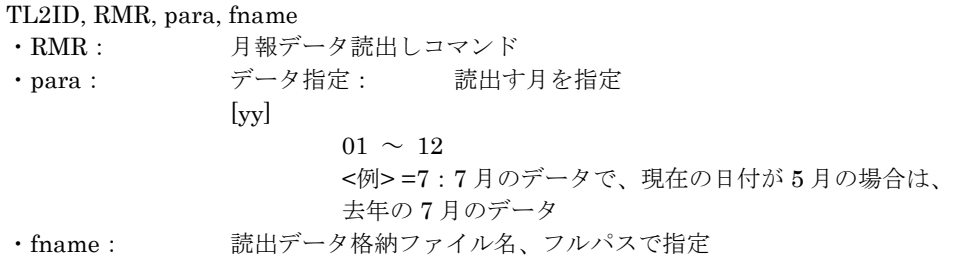

(2) 読出データ格納ファイルのレコード 読出した月報データが格納されます。

| リュエコ レ / ニ / 」 TIA /    /   /   I iI /I'I i / _ . |  |  |
|---------------------------------------------------|--|--|
| 日付データ                                             |  |  |
| 日計データ                                             |  |  |
| 月計データ                                             |  |  |
| 累計データ ※                                           |  |  |
| ※出力される値は無効です。                                     |  |  |

| ・日付データ:      |  | 月報データの日付を示す、実数表現 |        |
|--------------|--|------------------|--------|
| 日付データ        |  | 玍                | Single |
|              |  |                  | Single |
|              |  |                  | Single |
| 日の値は無効となります。 |  |                  |        |

・日計データ: 各日毎のデータ、実量実数表現

|           |  |           |  | $PV \cdot SLOT - 1$  |
|-----------|--|-----------|--|----------------------|
| 1日の日計データ  |  | PV 値      |  |                      |
|           |  |           |  | $PV \cdot SLOT - 32$ |
| 2日の日計データ  |  | 最大値       |  | $PV \cdot SLOT-1$    |
| 3日の日計データ  |  |           |  |                      |
|           |  |           |  | $PV \cdot SLOT - 32$ |
|           |  |           |  | $PV \cdot SLOT-1$    |
|           |  | 最小値       |  |                      |
|           |  |           |  | $PV \cdot SLOT-32$   |
|           |  |           |  | $PV \cdot SLOT - 1$  |
|           |  | 平均値       |  |                      |
|           |  |           |  | $PV \cdot SLOT-32$   |
|           |  |           |  | $PV \cdot SLOT-1$    |
|           |  | 積算値       |  |                      |
|           |  |           |  | $PV \cdot SLOT - 32$ |
|           |  |           |  | $LV$ -SLOT $-1$      |
| 30日の日計データ |  | パルス列実量積算値 |  |                      |
|           |  |           |  | $LV$ SLOT $-32$      |
|           |  |           |  | $LV \cdot SLOT-1$    |
| 31日の日計データ |  | パルス幅実量積算値 |  |                      |
|           |  |           |  | $LV$ -SLOT $-32$     |
|           |  |           |  | $LV$ -SLOT $-1$      |
|           |  | パルス幅時間積算値 |  |                      |
|           |  |           |  | $LV$ -SLOT $-32$     |

全て Single 型

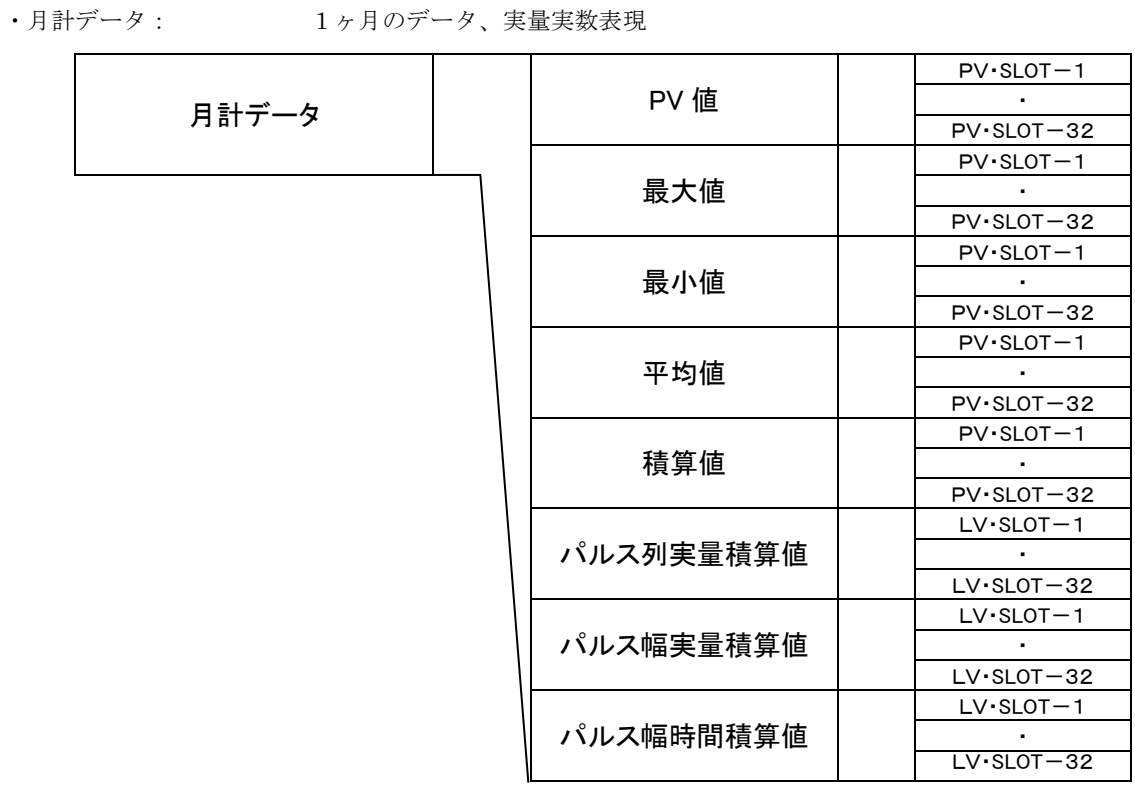

全て Single 型

・累計データ: アナログ入力、パルス入力の累計データ、実量実数表現

| 累計データ |  | アナログ累計データ   |  | $PV \cdot SLOT - 1$  |
|-------|--|-------------|--|----------------------|
|       |  |             |  |                      |
|       |  |             |  | $PV \cdot SLOT - 32$ |
|       |  |             |  | $LV \cdot SLOT-1$    |
|       |  | パルス列実量累計データ |  |                      |
|       |  | パルス幅実量累計データ |  | $LV$ SLOT $-32$      |
|       |  |             |  | $LV \cdot SLOT-1$    |
|       |  |             |  |                      |
|       |  |             |  | $LV$ SLOT $-32$      |
|       |  | パルス幅時間累計データ |  | $LV \cdot SLOT-1$    |
|       |  |             |  |                      |
|       |  |             |  | $LV \cdot SLOT-32$   |
|       |  |             |  |                      |

※出力される値は無効です。

PV・SLOT-1~32、LV・SLOT-1~32 は PV 特性値スロットおよび LV 特性値スロット を表します。

### <span id="page-48-0"></span>9.13.3 RYR:年報ファイル読出し

年報ファイルのデータを読出します。読出しする年報ファイルのデータは今年分と前年分のデータを保持しており、 読出す年を指定して読出しします。

(1) INPUT:入力パラメータ TL2ID, RYR, para, fname · RYR: 年報データ読出しコマンド ・para: データ指定: 読出す年を指定、西暦年の下 2 桁で指定  $[vv]$  $00 \sim 99$ <例> =03:2003 のデータで、現在の日付が 2003 年の場合は、 今年のデータ 指定年のデータがない場合は、読出しデータはなしとなる。 ·fname: 読出データ格納ファイル名、フルパスで指定

(2) 読出データ格納ファイルのレコード 読出した年報データが格納されます。

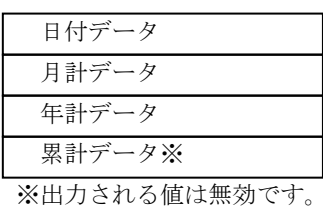

・日付データ: 年報データの日付を示す、実数表現

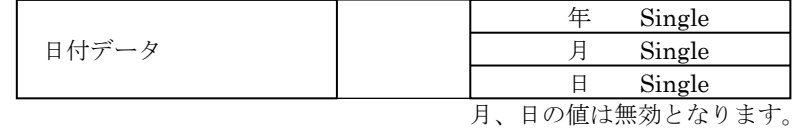

ご注意: TL2BLD にて年報開始月区分を4月~3月 (または10月~9月)と選択した場合、1月のデータとして 2003年4月のデータ (2003年9月のデータ)、12月のデータとして 2004年3月のデータ (2004年 10 月のデータ)が読出されますのでご注意下さい。1 月~12 月と選択した場合は問題ありません。

・月計データ: 各月毎のデータ、実量実数表現

| 1月の月計データ  |  |           |  | $PV \cdot SLOT-1$    |
|-----------|--|-----------|--|----------------------|
|           |  | PV 値      |  |                      |
| 2月の月計データ  |  |           |  | $PV \cdot SLOT - 32$ |
|           |  |           |  | $PV \cdot SLOT-1$    |
| 3月の月計データ  |  | 最大値       |  |                      |
|           |  |           |  | $PV \cdot SLOT-32$   |
|           |  |           |  | $PV \cdot SLOT-1$    |
|           |  | 最小値       |  |                      |
|           |  |           |  | $PV \cdot SLOT-32$   |
|           |  |           |  | $PV \cdot SLOT - 1$  |
|           |  | 平均値       |  |                      |
|           |  |           |  | $PV \cdot SLOT - 32$ |
|           |  |           |  | $PV \cdot SLOT-1$    |
|           |  | 積算値       |  |                      |
|           |  |           |  | $PV \cdot SLOT-32$   |
|           |  |           |  | $LV \cdot SLOT-1$    |
| 11月の月計データ |  | パルス列実量積算値 |  |                      |
|           |  |           |  | $LV$ -SLOT $-32$     |
| 12月の月計データ |  | パルス幅実量積算値 |  | $LV \cdot SLOT-1$    |
|           |  |           |  |                      |
|           |  |           |  | $LV$ SLOT $-32$      |
|           |  | パルス幅時間積算値 |  | $LV \cdot SLOT-1$    |
|           |  |           |  |                      |
|           |  |           |  | $LV$ -SLOT $-32$     |

全て Single 型

・年計データ: 1 ヶ年のデータ、実量実数表現

| 年計データ |  | PV 値      |  | $PV \cdot SLOT-1$    |
|-------|--|-----------|--|----------------------|
|       |  |           |  | ٠                    |
|       |  |           |  | $PV \cdot SLOT - 32$ |
|       |  |           |  | $PV$ SLOT $-1$       |
|       |  | 最大値       |  | ٠.                   |
|       |  |           |  | $PV \cdot SLOT-32$   |
|       |  | 最小値       |  | $PV \cdot SLOT - 1$  |
|       |  |           |  | ٠                    |
|       |  |           |  | $PV \cdot SLOT - 32$ |
|       |  |           |  | $PV \cdot SLOT-1$    |
|       |  | 平均値       |  |                      |
|       |  |           |  | $PV$ -SLOT $-32$     |
|       |  | 積算値       |  | $PV \cdot SLOT-1$    |
|       |  |           |  |                      |
|       |  |           |  | $PV \cdot SLOT - 32$ |
|       |  |           |  | $LV \cdot SLOT-1$    |
|       |  | パルス列実量積算値 |  | ٠                    |
|       |  |           |  | $LV$ SLOT $-32$      |
|       |  | パルス幅実量積算値 |  | $LV \cdot SLOT-1$    |
|       |  |           |  | ٠.                   |
|       |  |           |  | $LV$ -SLOT $-32$     |
|       |  | パルス幅時間積算値 |  | $LV$ -SLOT $-1$      |
|       |  |           |  |                      |
|       |  |           |  | $LV$ SLOT $-32$      |

全て Single 型

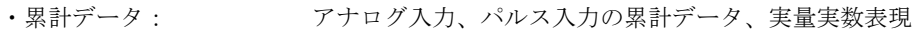

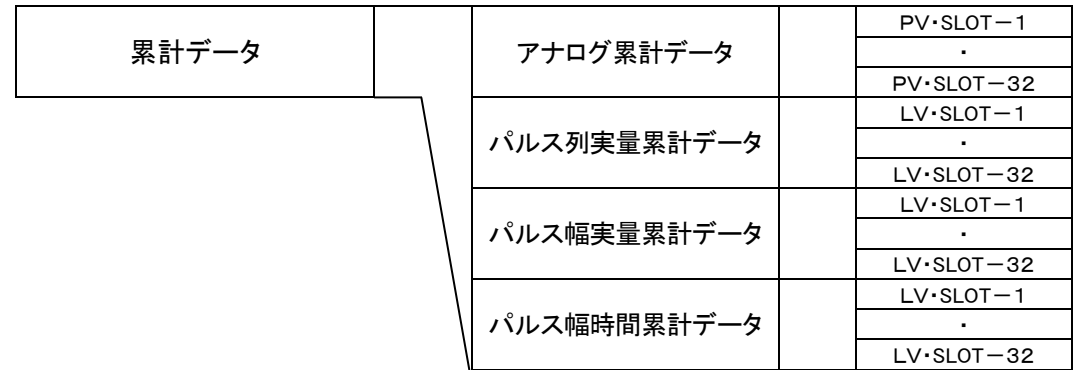

※出力される値は無効です。

PV・SLOT-1~32、LV・SLOT-1~32 は PV 特性値スロットおよび LV 特性値スロット を表します。

### <span id="page-50-0"></span>**9.14.** PV定義(**RPC / WPC**)

PV 定義データの読出しおよび設定を行います。

#### <span id="page-50-1"></span>9.14.1 RPC:PV設定データ読出し

PV 定義データを読出します。

- (1) INPUT:入力パラメータ
	- TL2ID, RPC, para, fname ・RPC: PV 定義データ読出しコマンド ・para: PV チャネル指定: 読出す PV のチャネル番号 10 進数 3 桁 [xxx]

 $001~^{\sim}064$ 

・fname: 読出データ格納ファイル名、フルパスで指定

(2) 読出データ格納ファイルのレコード 読出した PV 定義データが格納されます。

#### <span id="page-50-2"></span>9.14.2 WPC:PV設定データ設定

PV 定義データの内限定した項目について設定をします。

(1) INPUT:入力パラメータ

TL2ID, WPC, para, fname

・WPC: PV 定義データ設定コマンド

・para: PV チャネル指定: 設定する PV のチャネル番号 10 進数 3 桁 [xxx]

 $001 \sim 064$ 

・fname: 設定データ格納ファイル名、フルパスで指定

(2) 設定データ格納ファイルのレコード 設定する PV 定義データを格納します。

(注) 変更を行なう項目によってはデータ処理が大幅に変わることがあります。設定時は、TL2 本体を保守状態にし て下さい。また、設定の整合性を保つ為には TL2 本体の設定データを読出した上で、その設定データに変更を行 ない書込みを行ってください。データ構造については、付録の「PV 定義」を参照ください。

### <span id="page-50-3"></span>**9.15.** LV定義(**RLC / WLC**)

LV 定義データの読出しおよび設定を行います。

www.mgco.jp

#### <span id="page-51-0"></span>9.15.1 RLC:LV設定データ読出し

LV 定義データを読出します。

(1) INPUT:入力パラメータ

- TL2ID, RLC, para, fname
	- ・RLC: LV 定義データ読出しコマンド

・para: LV チャネル指定: 読出す LV のチャネル番号 10 進数 3 桁  $[xxx]$ 

 $001 \sim 128$ 

·fname: 読出データ格納ファイル名、フルパスで指定

(2) 読出データ格納ファイルのレコード 読出した LV 定義データが格納されます。

### <span id="page-51-1"></span>9.15.2 WLC:LV設定データ設定

LV 定義データの内限定した項目について設定をします。

(1) INPUT:入力パラメータ

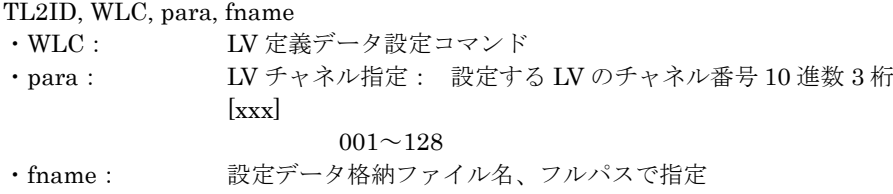

(2) 設定データ格納ファイルのレコード 設定する LV 定義データを格納します。

### <span id="page-51-2"></span>**9.16.** 蓄積データクリア(**CRR**)

トレンドデータ、ログデータ、日報/月報データ等の蓄積データの初期化を行います。

#### <span id="page-51-3"></span>9.16.1 CRR:蓄積データクリア

蓄積データの初期化を指示します。

(1) INPUT:入力パラメータ

TL2ID, CRR, para, ans · CRR: 蓄積データ初期化コマンド ·para: データ指定: 初期化するデータを指定 0: 全データの初期化 ・ans: なし

# <span id="page-51-4"></span>**9.17.** 通報データ読出し(**RRP**)

#### <span id="page-51-5"></span>9.17.1 RRP:事象データ読出し

リトライ中など、通報が完了していない事象データが読み出されます。リトライが成功した場合や設定リトライ回 数を越えた場合は、事象データは削除されるので、読出しは行なえません。

www.mgco.jp

<sup>(</sup>注) 変更を行なう項目によってはデータ処理が大幅に変わることがあります。設定時は、TL2 本体を保守状態にし て下さい。また、設定の整合性を保つ為には TL2 本体の設定データを読出した上で、その設定データに変更を行 ない書込みを行ってください。 データ構造については、付録の「LV 定義」を参照ください。

### (1) INPUT:入力パラメータ

- TL2ID, RRP, fname
- ·RRP: 事象データ読出しコマンド

 $\lceil x \rceil$ 

・para: 通報先番号:ビルダで設定した通報先の番号

 $1~8$ 

- ・fname: 読出データ格納ファイル名、フルパスで指定
- (2) 読出データ格納ファイルのレコード 読出した事象データが格納されます。

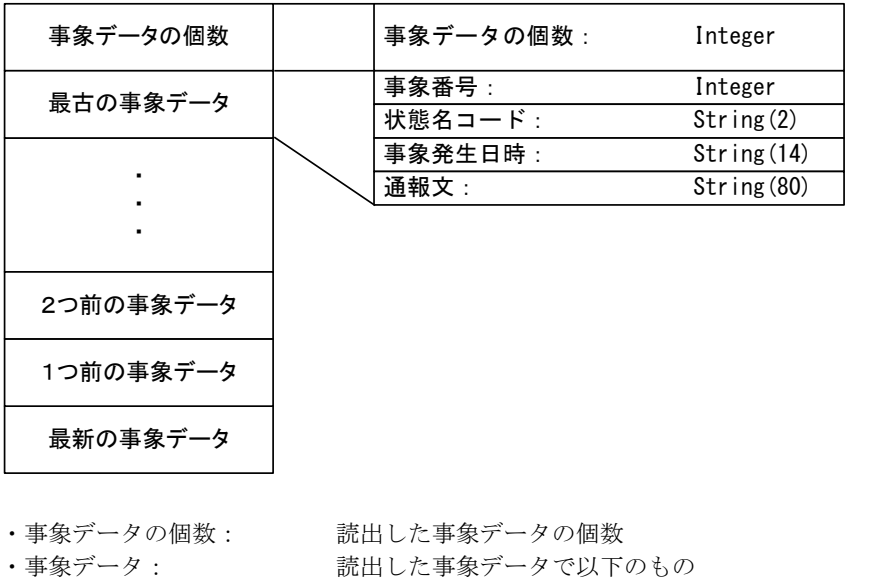

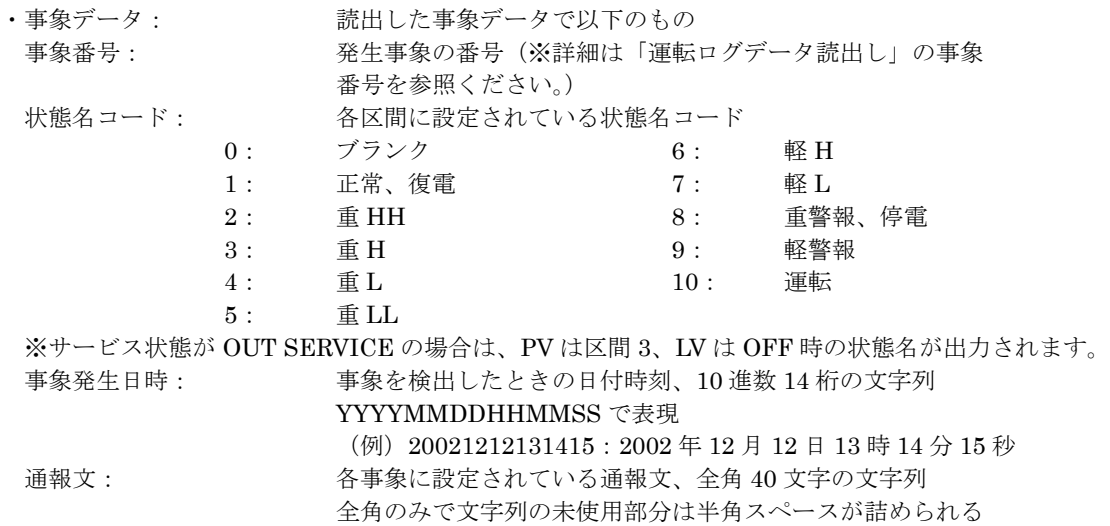

### <span id="page-52-0"></span>**9.18. CSV** 日報/月報/年報データ(**RFX**)

### <span id="page-52-1"></span>9.18.1 RFX:CSV帳票データ読出し

FAX 帳票イメージの日報および月報、年報を CSV データで読み出します。

ご注意:日報、月報、年報の各帳票データを読み出すには、ビルダソフト(TL2BLD)で作成の有無を"有" に設定する必要があります。

(1) INPUT:入力パラメータ TL2ID, RFX, para, fname

MG CO., LTD. NM-6189 改20 P53 www.mgco.jp

・RFX: CSV 帳票データ読出しコマンド ・para: CSV 帳票種別, 対象日/月/年, 対象ページ [x, yy, z] CSV 帳票種別 [x]: 読出巣帳票の種別を指定 0: 日報 1: 月報 2: 年報 対象日/月/年 [yy]: 日報は対象日を、月報は対象月を指定、年報は対象年 (2000 年~2099 年)の下 2 桁を記入  $01 \sim 31$ : 対象日  $01 \sim 12$ : 対象月  $00 \sim 99$ : 対象年 (2000年~2099年) 対象ページ [z]: 読出すページを指定 0: 全ページ 1 ~ 8: 指定ページ ·fname: 読出データ格納ファイル名、フルパスで指定

(2) 読出データ格納ファイルのレコード

読出した CSV 帳票データが格納されます。 CSV 帳票データは、TL2F の FAX 帳票のイメージをそのままに CSV ファイル形式で表現したものです。

・日報/月報/年報データフォーマット 1 行のデータは 99 文字より成ります。 99 文字は、「文字 10 桁+","」の 8 回繰り返しと「文字 10 桁+CR」から成ります。 CR は 0x0D のコードが入ります。 ・数値の部分は、FAX 帳票と一致します。

www.mgco.jp

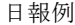

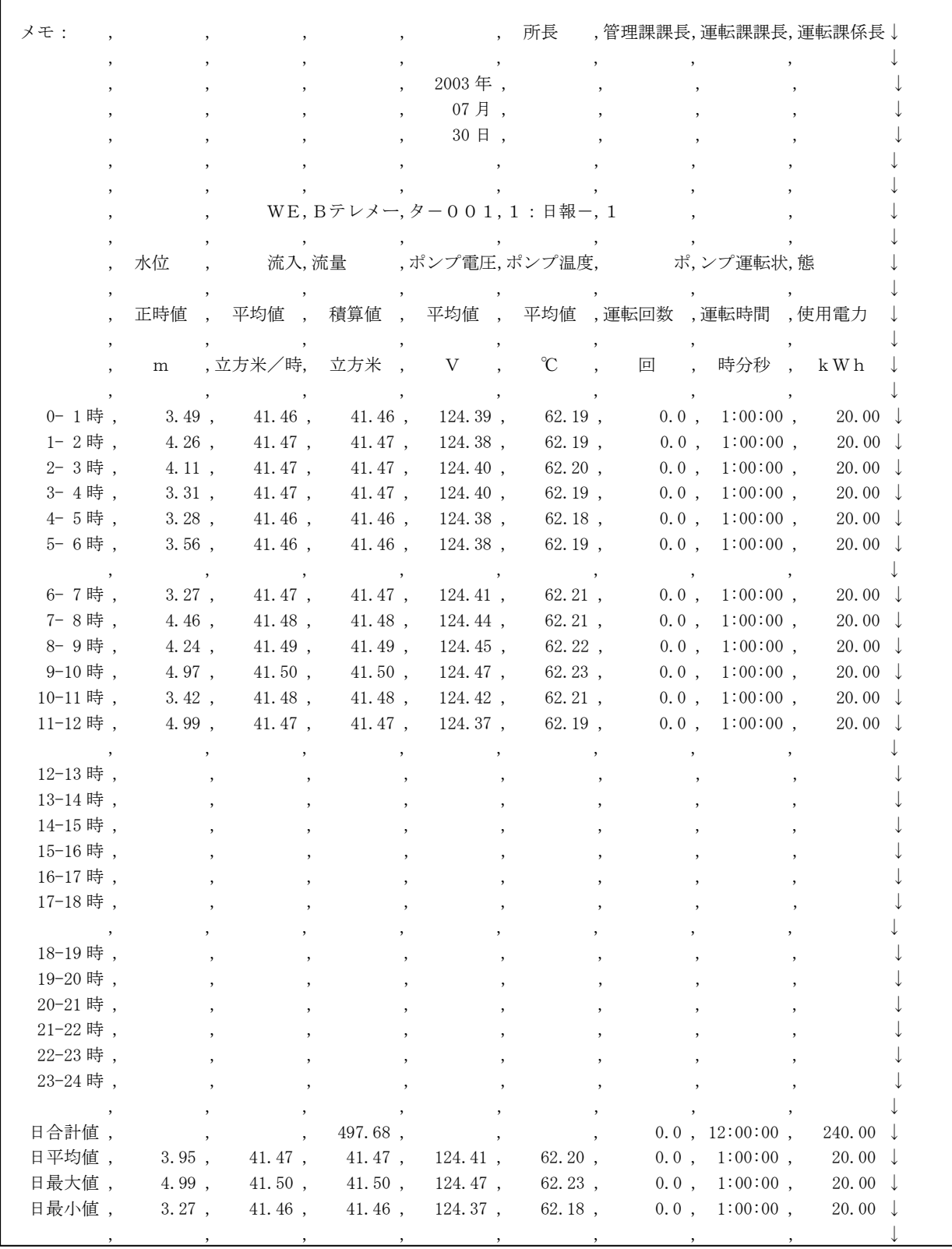

(注)前図で「↓」は CR(コード 0x0D)を表します。

月報、年報についてもビルダソフトで設定した内容が、CSV ファイルで出力されます。

# <span id="page-55-0"></span>**9.19.** 特性値スロット割付データ(**RST**)

特性値スロットの割付けデータの読出しを行います。

### <span id="page-55-1"></span>9.19.1 RST:特性値スロット割付データ読出し

PV、LV の特性値スロットに割付けられているチャネル番号の読出しを行います。

(1) INPUT:入力パラメータ

TL2ID, RST, para, ans/fname

- ・RST: 特性値スロット割付情報読出し
- ・para: スロット種別指定: 読出す特性値スロットの種別を指定  $\lceil x \rceil$

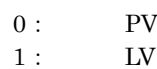

・ans/fname: 読出データ格納エリア/読出データ格納ファイル名 格納するファイル名はフルパスで指定

(2) 読出データ格納エリア/読出データ格納ファイルのレコード

特性値スロットの割付けデータが格納されます。

PV の時

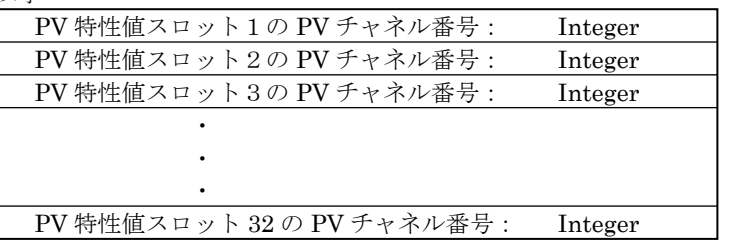

LV の時

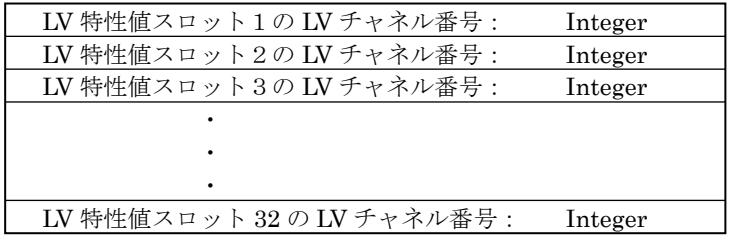

### <span id="page-56-0"></span>**9.20.** 計器ブロック・スイッチ状態(**RSW,WSW**)

指定された計器ブロックのスイッチの状態の読出し/設定を行います。

#### <span id="page-56-1"></span>9.20.1 RSW:計器ブロック・スイッチ状態読出し

指定された計器ブロックのスイッチの状態の読出しを行います。 計器ブロックのスイッチには、オルタネートスイッチ(AW)とモーメンタリスイッチ(MW)の2種があります。

(1) INPUT:入力パラメータ

TL2ID, RSW, para, ans/fname

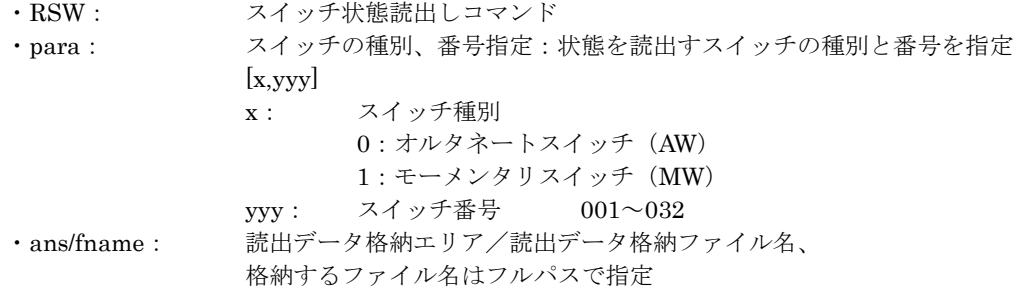

(2) 読出データ格納エリア/読出データ格納ファイルのレコード

スイッチの種別(10 進数 1 桁)、番号指定(10 進数 3 桁)、スイッチの状態コード(10 進数1桁) [x,yyy,0] スイッチ種別、番号のスイッチ状態 OFF [x,yyy,1] スイッチ種別、番号のスイッチ状態 ON (注)モーメンタリスイッチの読出しデータは常に 0:OFF となります。

#### <span id="page-56-2"></span>9.20.2 WSW:計器ブロック・スイッチ状態設定

指定された計器ブロックのスイッチ状態を指定の状態に設定します。

### (1) INPUT:入力パラメータ

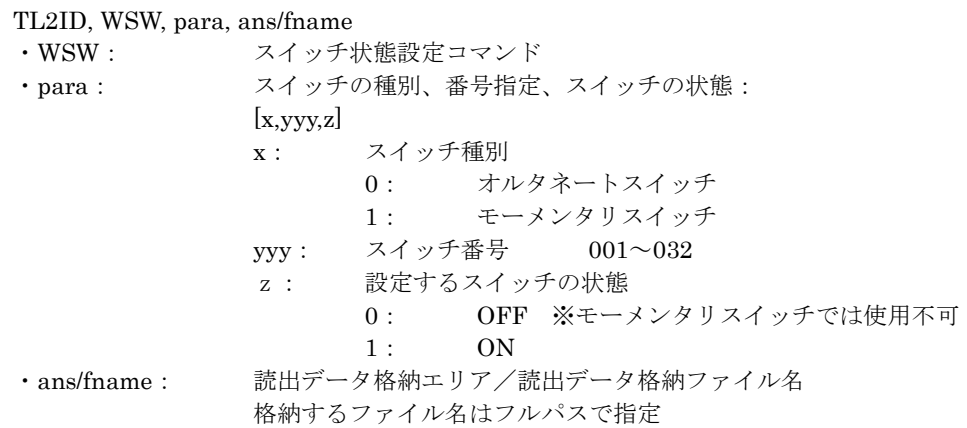

(2) 読出データ格納エリア/読出データ格納ファイルのレコード

スイッチの状態コード(10 進数 1 桁)

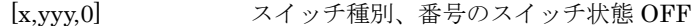

[x,yyy,1] スイッチ種別、番号のスイッチ状態 ON

(注)WSW コマンドはコマンド実行後に、TL2 本体のスイッチの状態を読み込みます。モーメンタリスイッチは 約 0.5 秒、ON を保持してから OFF に戻ります。本体と TL2COM 間の通信速度が速い場合は、モーメンタリ スイッチの読出しデータは、スイッチ状態 ON を返しますが、通信速度が遅くなるとスイッチ状態が OFF に なったときに状態を読出すので、読出しデータはスイッチ状態 OFF が読出されます。

### <span id="page-57-0"></span>**9.21.** 計器ブロック・カウント値(**RXV, RXV2**)

指定された計器ブロックのカウント値の読出しを行います。

### <span id="page-57-1"></span>9.21.1 RXV:デジタル計器・カウント値読出し

指定された計器ブロックのカウント値の読出しを行います。計器ブロックのカウント値には以下のものがあります。 遅延タイマ・カウント値 経時タイマ・カウント値 プリセットカウンタ・PV 積算・カウント値 プリセットカウンタ・パルス列・カウント値 プリセットカウンタ・パルス幅・カウント値

プリセットカウンタ・パルス時間・カウント値

#### (1) INPUT:入力パラメータ

#### TL2ID, RXV, para, ans/fname

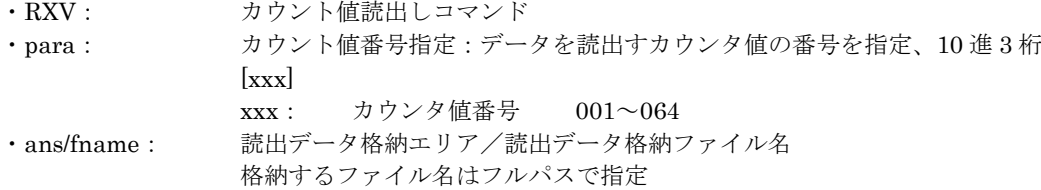

(2) 読出データ格納エリア/読出データ格納ファイルのレコード

カウント値のデータ

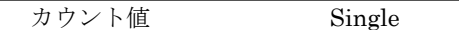

#### <span id="page-57-2"></span>9.21.2 RXV2:デジタル計器・カウント値読出し

指定された計器ブロックのカウント値の読出しを行います。計器ブロックのカウント値には以下のものがあります。 遅延タイマ・カウント値 経時タイマ・カウント値 プリセットカウンタ・PV 積算・カウント値

プリセットカウンタ・パルス列・カウント値

プリセットカウンタ・パルス幅・カウント値

プリセットカウンタ・パルス時間・カウント値

### (1) INPUT:入力パラメータ

#### TL2ID, RXV2, para, ans/fname

・RXV2: カウント値読出しコマンド ・para: カウント値番号指定:データを読出すカウンタ値の番号を指定、10 進 3 桁 [xxx,yyy] xxx: 開始カウンタ値番号 001~064 の 3 桁の数値で指定 yyy: 読出し点数 001~064 の 3 桁の数値で指定 ※各指定範囲以外は、パラメータエラー ・ans/fname: 読出データ格納エリア/読出データ格納ファイル名 格納するファイル名はフルパスで指定

(2) 読出データ格納エリア/読出データ格納ファイルのレコード カウント値のデータ

> 開始カウント値 Single  $\ddot{\phantom{a}}$ ・ 終了カウント値 Single

### <span id="page-58-0"></span>**9.22.** アナログ演算器・画面設定値(**RSV,WSV**)

### <span id="page-58-1"></span>9.22.1 RSV:アナログ演算器・画面設定値読出し

指定されたアナログ演算器の画面設定値(SV)の読出しを行います。

(1) INPUT:入力パラメータ TL2ID, RSV, para, ans/fname

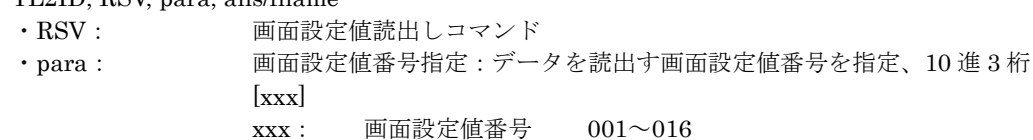

・ans/fname: 読出データ格納エリア/読出データ格納ファイル名 格納するファイル名はフルパスで指定

(2) 読出データ格納エリア/読出データ格納ファイルのレコード 画面設定値の読出しデータ

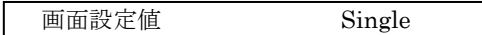

#### <span id="page-58-2"></span>9.22.2 WSV:アナログ演算器・画面設定値設定

指定されたアナログ演算器の画面設定値を指定の値に設定します。

(1) INPUT:入力パラメータ

#### TL2ID, WSV, para, ans/fname

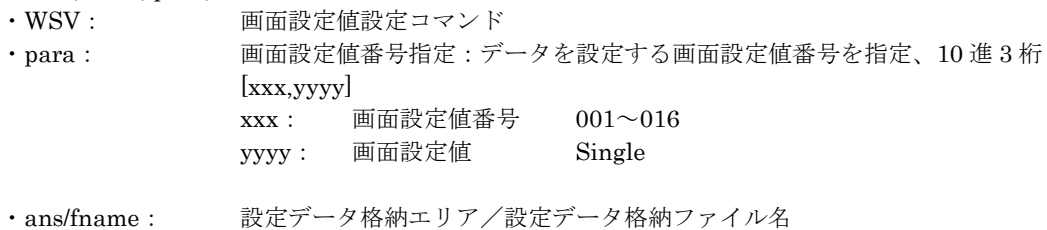

格納するファイル名はフルパスで指定

(2) 設定データ格納エリア/設定データ格納ファイルのレコード 画面設定値の設定データ

画面設定値 Single

## <span id="page-59-0"></span>**9.23.** アナログ演算器・演算値(**RYV**)

### <span id="page-59-1"></span>9.23.1 RYV:アナログ演算器・演算値読出し

指定されたアナログ演算器の演算値の読出しを行います。

# (1) INPUT:入力パラメータ TL2ID, RYV, para, ans/fname · RYV: 演算値読出しコマンド ・para: 演算値番号指定:データを読出す演算値の番号を指定、10 進 3 桁  $[xxx]$ xxx: 演算値番号 001~016 ・ans/fname: 読出データ格納エリア/読出データ格納ファイル名 格納するファイル名はフルパスで指定

(2) 読出データ格納エリア/読出データ格納ファイルのレコード 演算値のデータ

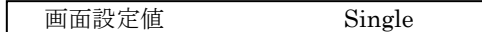

### <span id="page-59-2"></span>**9.24. PLC** 接点出力設定(**WPD**)

#### <span id="page-59-3"></span>9.24.1 WPD:PLC接点出力(DO)設定

指定された接点出力(DO)に指定状態を設定します。

- (1) INPUT:入力パラメータ TL2ID, WPD, para, ans/fname · WPD: 接点出力 (DO)設定コマンド ・para: 出力接点番号指定、設定データ  $\lceil$ xxx,y $\rceil$ xxx: 接点出力番号は 3 桁の数値で、001~032 の範囲で指定 y: 設定する接点出力の値  $0:$  OFF 1:ON ・ans/fname: 読出データ格納エリア/読出データ格納ファイル名 格納するファイル名はフルパスで指定 (2) 読出データ格納エリア/読出データ格納ファイルのレコード
- 設定したデータを格納します。  $\left[$  xxx,y $\right]$

# <span id="page-60-0"></span>**9.25. PLC** アナログ出力設定(**WPA**)

### <span id="page-60-1"></span>9.25.1 WPA: PLCアナログ出力 (AO)設定

指定されたアナログ出力(AO)に指定データを設定します。

## (1) INPUT:入力パラメータ

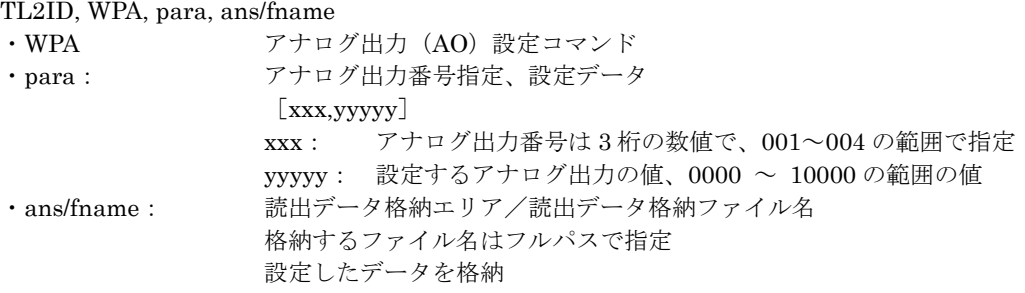

(2) 読出データ格納エリア/読出データ格納ファイルのレコード 設定したデータを格納します。  $\left[$ xxx,yyyy $\right]$ 

# <span id="page-61-0"></span>**10.** 付録

# <span id="page-61-1"></span>**10.1.** エラーコード一覧

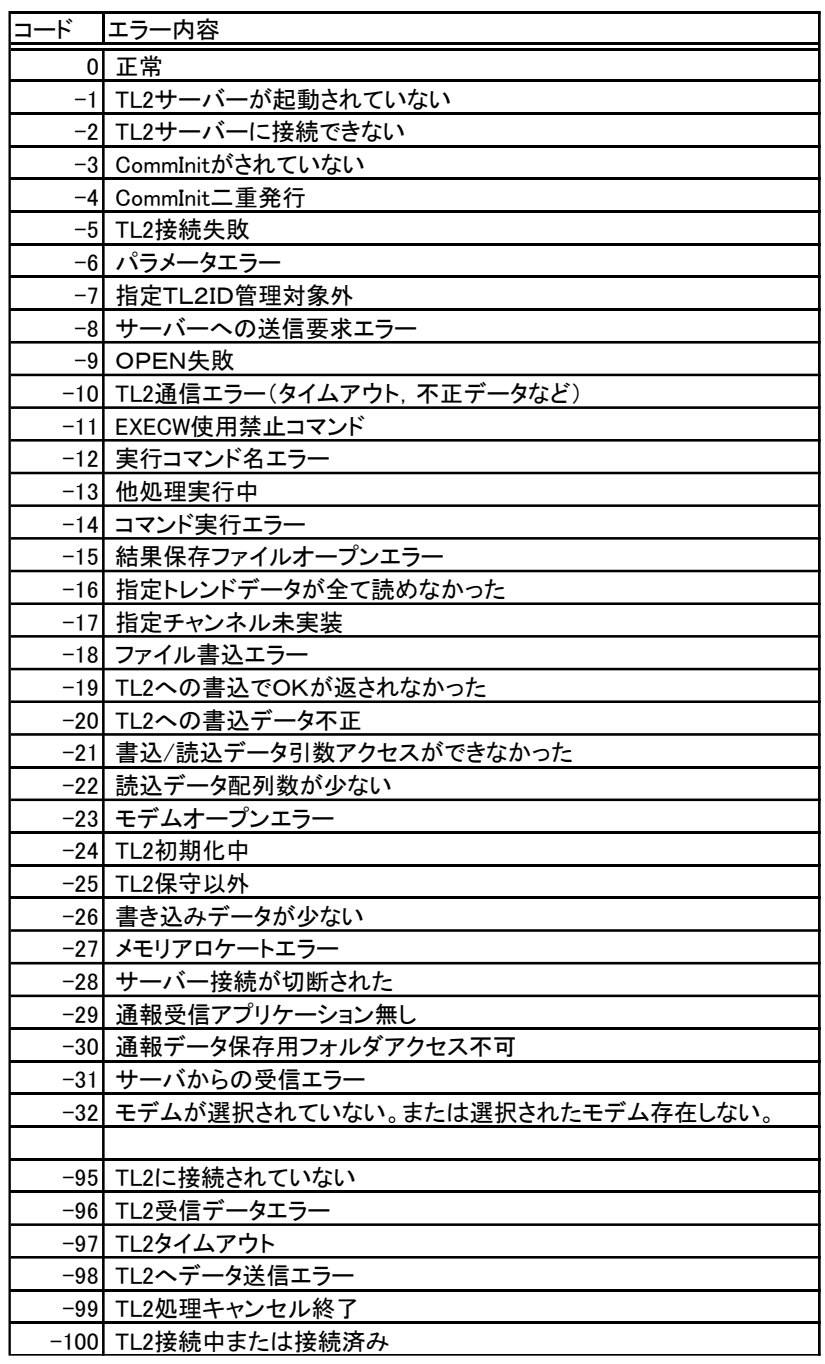

# **10.2.** システムログ一覧

<span id="page-62-0"></span>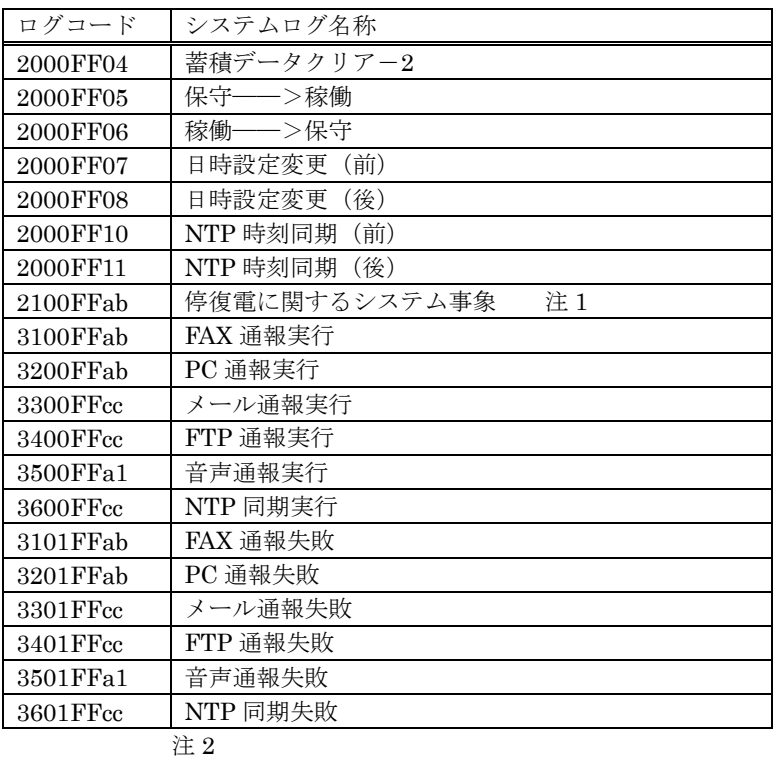

注 1.停復電に関するシステム事象は、停復電の発生条件により変化します。

詳細は、TL2 本体の取扱説明書、「電源状態遷移図」を参照ください。

注 2. システムログに関する詳細は、TL2 本体の取扱説明書、「システムログデータファイル」を参照ください。

# <span id="page-63-0"></span>**10.3. PV** 定義

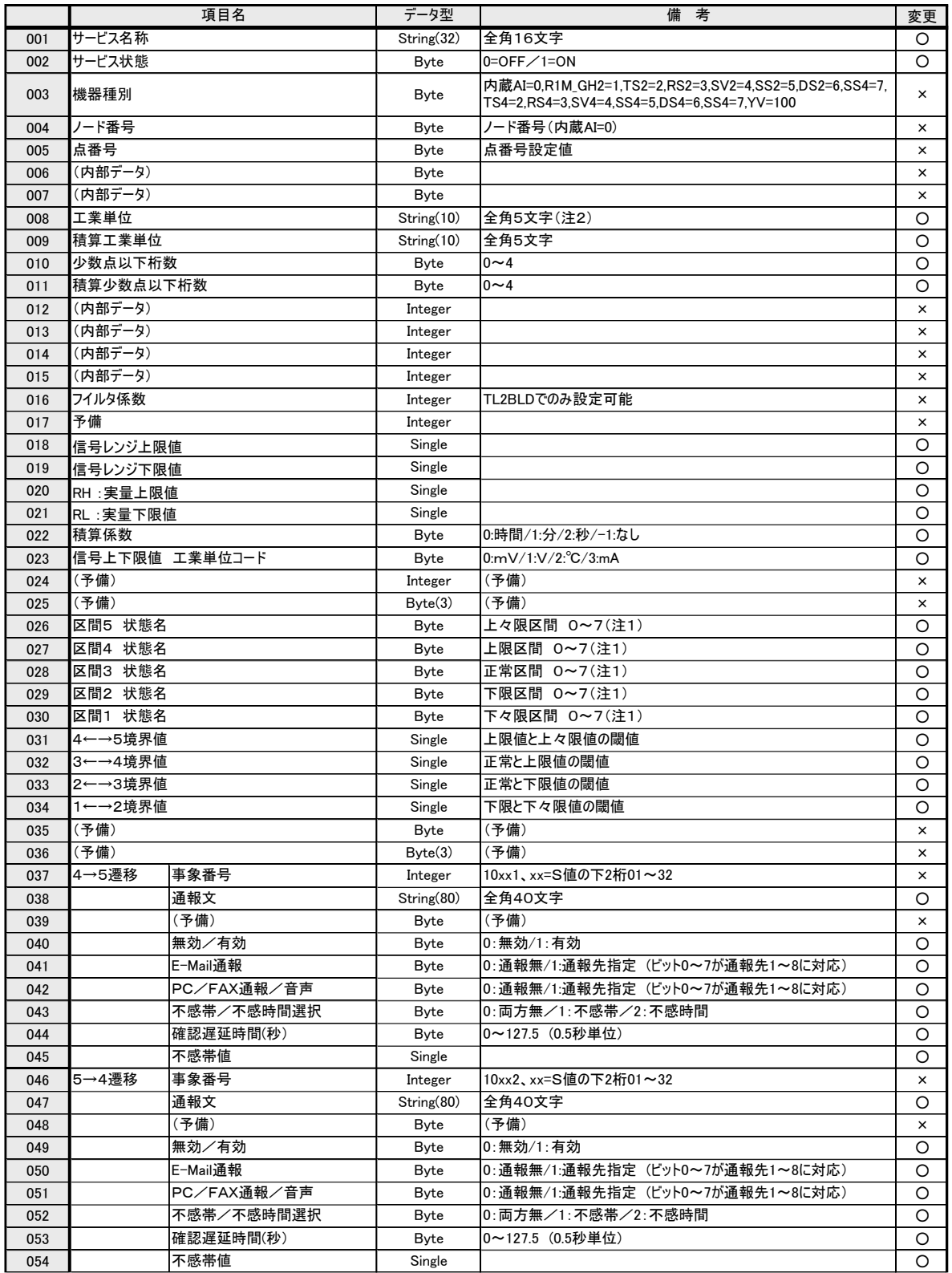

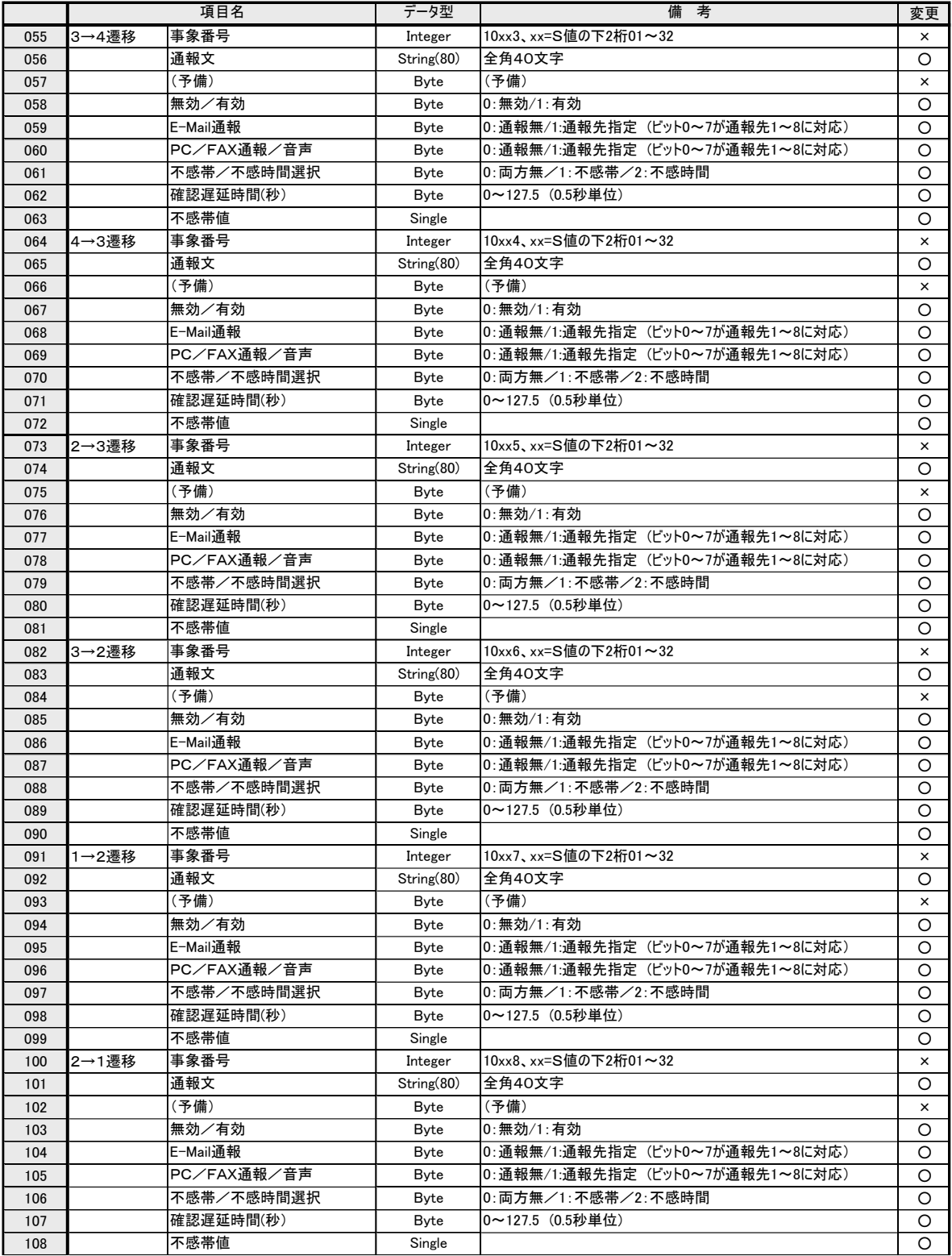

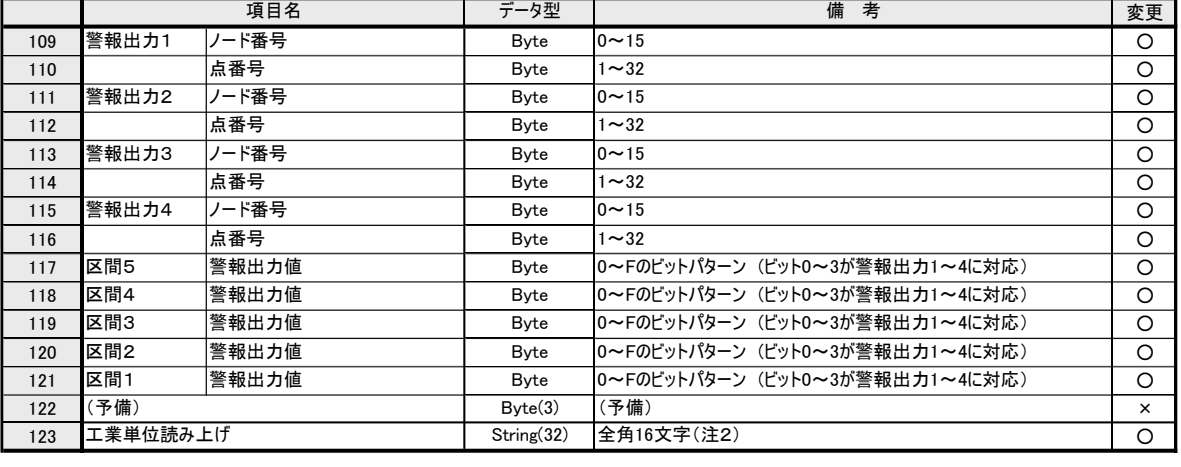

(注1) 0:ブランク 1:正常 2:重HH 3:重H 4:重L 5:重LL 6:軽H 7:軽L

(注2) ビルダ画面上では、印字用11-XXX-008と読み上げ用11-XXX-123は、欄を、利用して"|"の 区切り記号で区切っています。

# <span id="page-65-0"></span>**10.4. LV** 定義

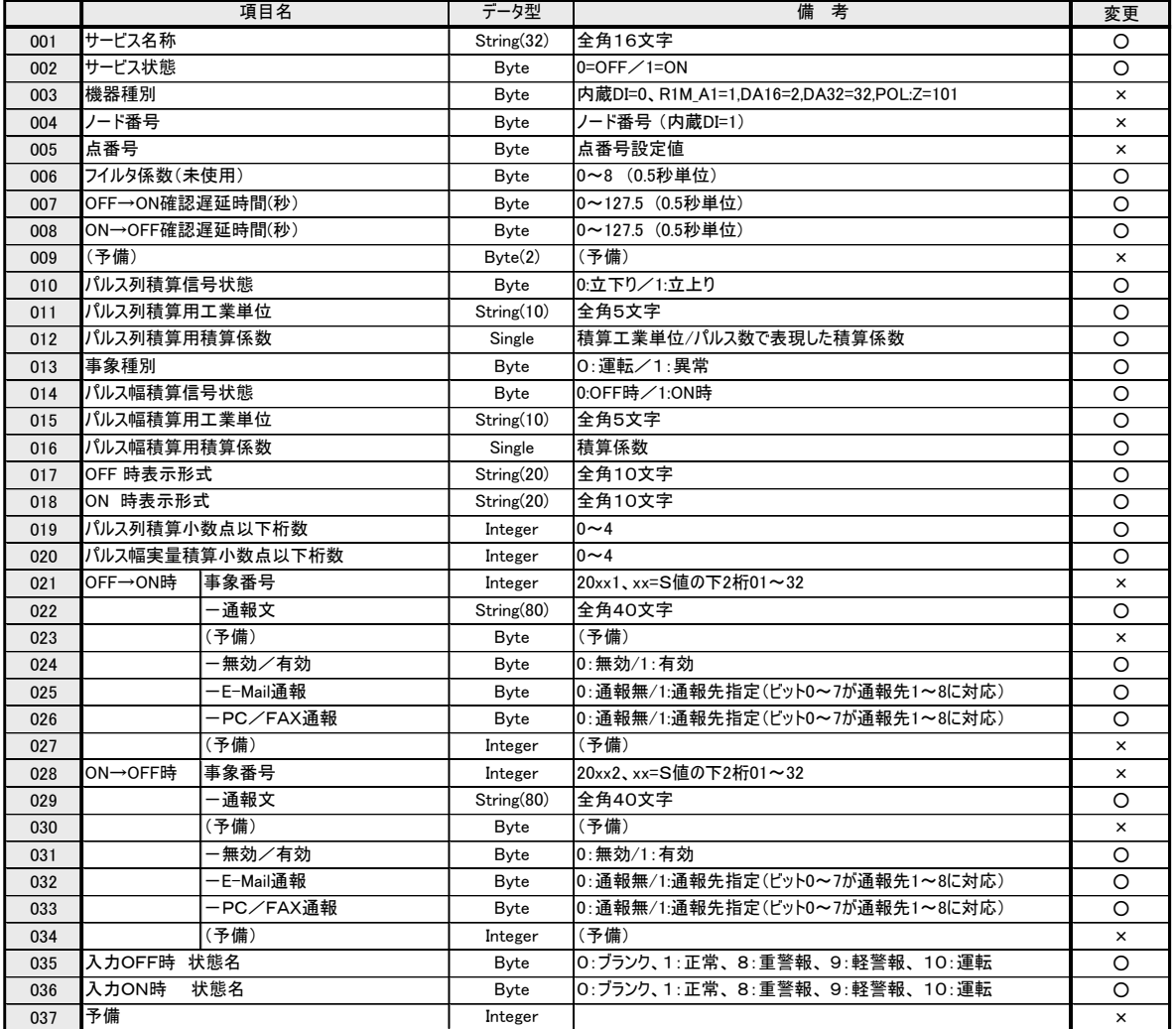